# **Dell 27 gebogen gaming monitor -S2722DGM** Gebruiksaanwijzingen

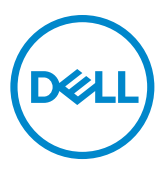

- **OPMERKING: Een OPMERKING verwijst naar belangrijke informatie die u helpt om uw computer beter te gebruiken.**
- **LET OP: LET OP verwijst naar potentiële schade aan hardware of verlies van gegevens als de aanwijzingen niet worden opgevolgd.**
- **WAARSCHUWING: Een WAARSCHUWING verwijst naar de kans op schade aan eigendommen, persoonlijk letsel of de dood.**

**Copyright © 2021-2023 Dell Inc. of diens dochterondernemingen. Alle rechten voorbehouden.** Dell, EMC, en andere handelsmerken zijn handelsmerken van Dell Inc. of diens dochterondernemingen. Andere handelsmerken kunnen handelsmerken zijn van hun respectievelijke eigenaren.

2023 – 03

Rev. A04

# **Inhoud**

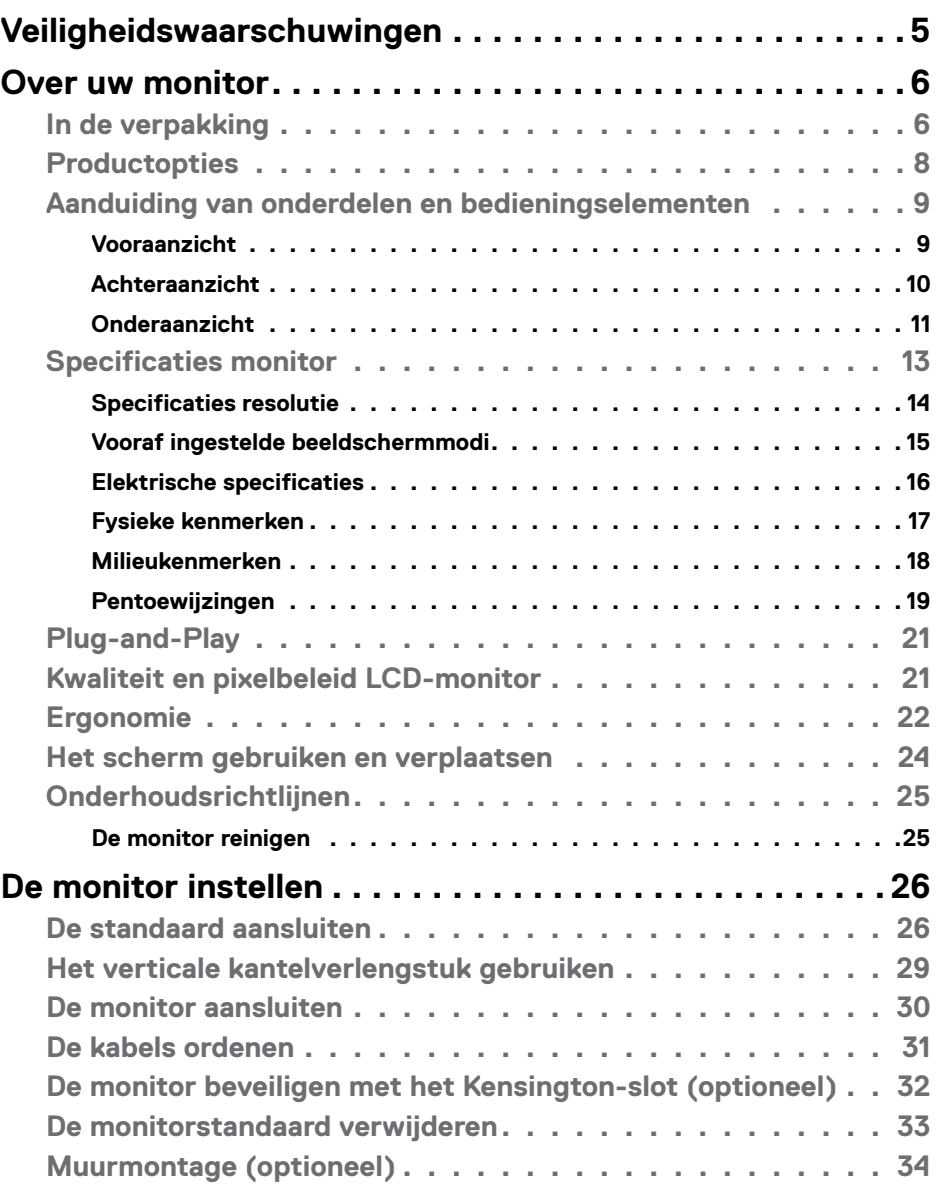

(dell

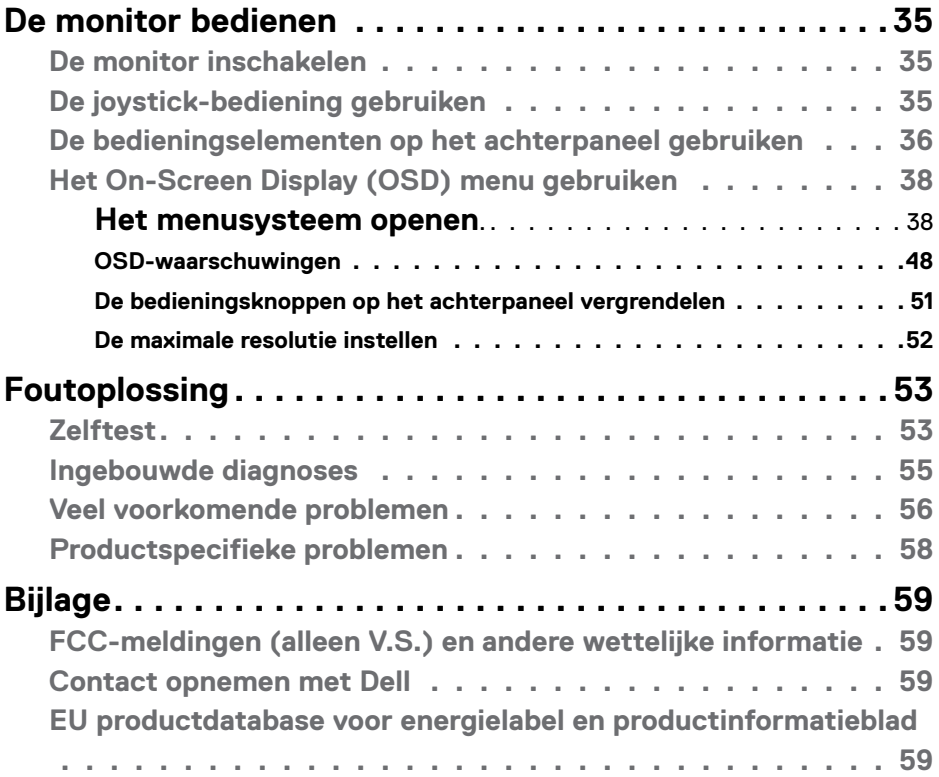

 $(\infty)$ 

# <span id="page-4-1"></span><span id="page-4-0"></span>**Veiligheidswaarschuwingen**

#### **WAARSCHUWING: Het gebruik van andere bedieningselementen, instellingen of procedures dan die in deze documentatie zijn beschreven, kan leiden tot blootstelling aan schokken, elektrische gevaren en/of mechanische problemen.**

- • Plaats de monitor op een stevig oppervlak en ga er voorzichtig mee om. Het scherm is kwetsbaar en kan beschadigen als het valt of met een scherp voorwerp in aanraking komt.
- • Zorg er altijd voor dat de monitor is ingesteld op de spanning van het lichtnet op uw locatie.
- Houd de monitor op kamertemperatuur. Uitzonderlijk koude of warme omstandigheden kunnen een negatief effect heppen op het vloeibare kristal in het scherm.
- • Onderwerp de monitor niet aan ernstige trillingen of inslagen. Plaats de monitor bijvoorbeeld niet in de laadruimte van een auto.
- Trek de stekker uit het stopcontact als de monitor gedurende een langere periode niet gebruikt wordt.
- • Om elektrische schokken te voorkomen, moet u niet proberen om afdekkingen te verwijderen of de binnenkant van de monitor aan te raken.

Raadpleeg voor informatie over veiligheidsinstructies de Safety, Environmental, and Regulatory Information (SERI).

**D**&LI

# <span id="page-5-0"></span>**Over uw monitor**

## **In de verpakking**

Uw monitor wordt geleverd met de componenten die in de volgende tabel zijn genoemd. Controleer of u alle onderdelen hebt ontvangen en neem **[Contact](#page-58-1)  [opnemen met Dell](#page-58-1)** als er iets ontbreekt.

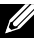

**OPMERKING: Sommige componenten kunnen optioneel zijn en worden mogelijk niet met uw monitor meegeleverd. Sommige opties zijn mogelijk niet beschikbaar in bepaalde landen.**

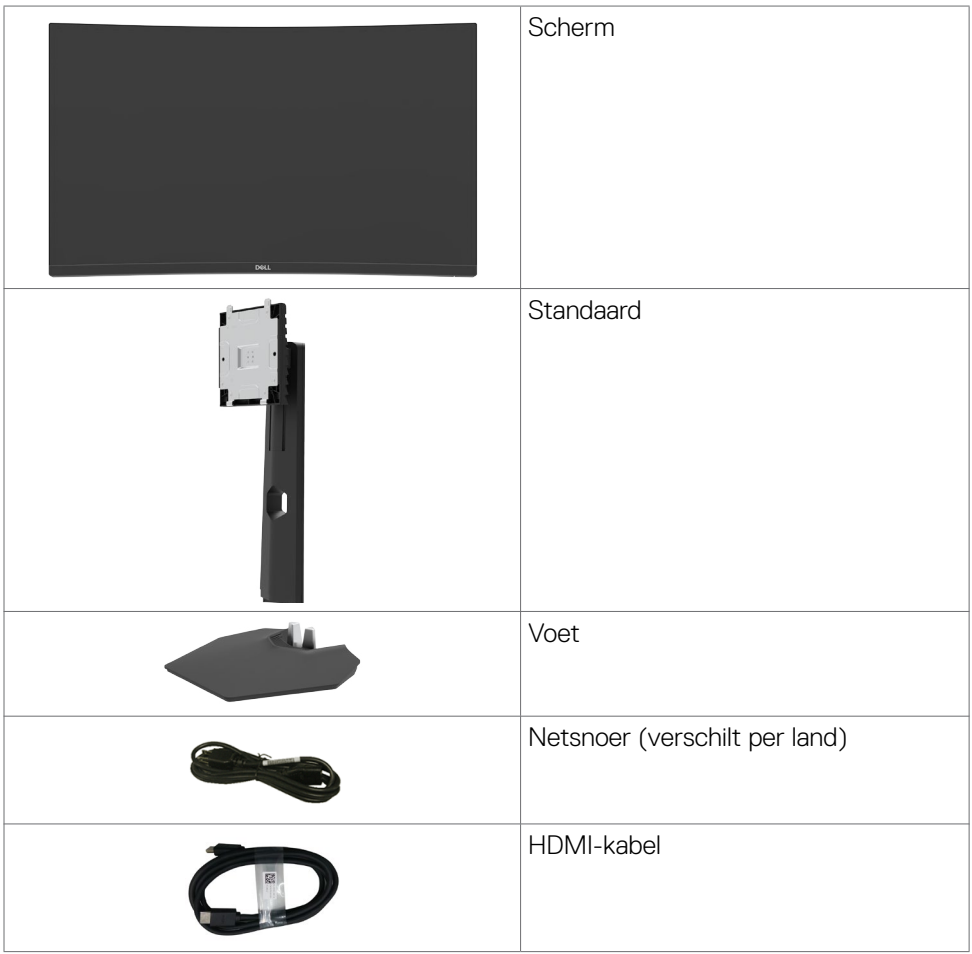

DELL

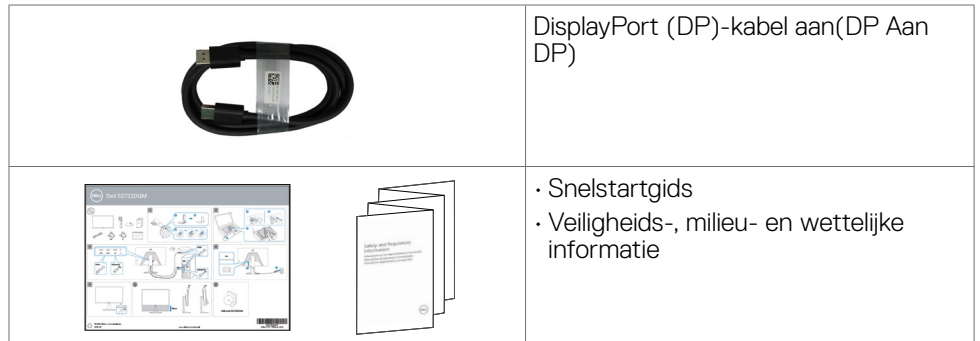

 $O<sub>CL</sub>$ 

## <span id="page-7-0"></span>**Productopties**

De **Dell 27 gebogen gaming monitor-S2722DGM** heeft een actieve matrix, Thin-Film Transistor (TFT), Liquid Crystal Display (LCD), en LED-schermverlichting. De opties van de monitor omvatten:

- • 68,47 cm (27 in.) zichtbaar gebied (diagonaal gemeten) resolutie 2560 x 1440 (16:9), plus ondersteuning op het volledige scherm voor lagere resoluties.
- • Kleurgamma van 99% sRGB.
- • Digitale aansluitingen met DisplayPort en HDMI.
- Ingeschakeld met VRR-ondersteuning gaming console.
- Hoogte en hellingshoek instelbaar.
- • Afneembare standaard en Video Electronics Standards Association (VESA™) 100 mm bevestigingsgaten voor flexibele bevestigingsmogelijkheden.
- Plug and play-ondersteuning, indien ondersteund door uw computer.
- • On-Screen Display (OSD) instellingen voor een gemakkelijke installatie en optimalisatie van het scherm.
- Speciale game-opties zoals timer, beeldsnelheidteller en Dark Stabilizer in aanvulling op uitgebreide game-modi zoals FPS, MOBA/RTS, SPORTS en RPG, en 3 extra game-modi om uw voorkeuren te personaliseren.
- • Vergrendeling van aan/uit- en OSD-knoppen.
- Sleuf voor beveiligingsslot,
- • Standaardslot.
- $\cdot \leq 0.3$  W in stand-by modus.
- AMD FreeSync™ Premium Technology, die grafische vervormingen zoals screen tearing en haperen minimaliseert voor een vloeiender en soepeler game.
- • Ondersteunt hoge vernieuwingssnelheden van 144 Hz en 165 Hz en een snelle reactietijd van 1 ms in de modus MPRT\*.
- Dell Eersteklas schermomruil voor uw gemoedsrust.
- • Optimaliseer het oogcomfort met een flikkervrij scherm en de optie ComfortView die de emissie van blauw licht minimaliseert.
- **WAARSCHUWING: De mogelijke effecten op de lange termijn van de emissie van blauw licht door de monitor kan schade aan de ogen veroorzaken, waaronder vermoeide ogen, gespannen ogen, enzovoort. De optie ComfortView is ontworpen om de hoeveelheid blauw licht te beperken die de monitor afgeeft om uw oogcomfort te optimaliseren.**

\* 1 ms is haalbaar in de modus MPRT en vermindert zichtbare vervaging van bewegingen en verbetert de beeldreactie. Maar dit kan enige lichte en merkbare visuele artefacten in het beeld veroorzaken. Omdat elke systeemsinstelling en de wensen van elke gamer verschillen, raden we aan dat gebruikers experimenteren met de verschillende modi om de meest geschikte instelling te vinden.

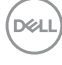

# <span id="page-8-0"></span>**Aanduiding van onderdelen en bedieningselementen**

## **Vooraanzicht**

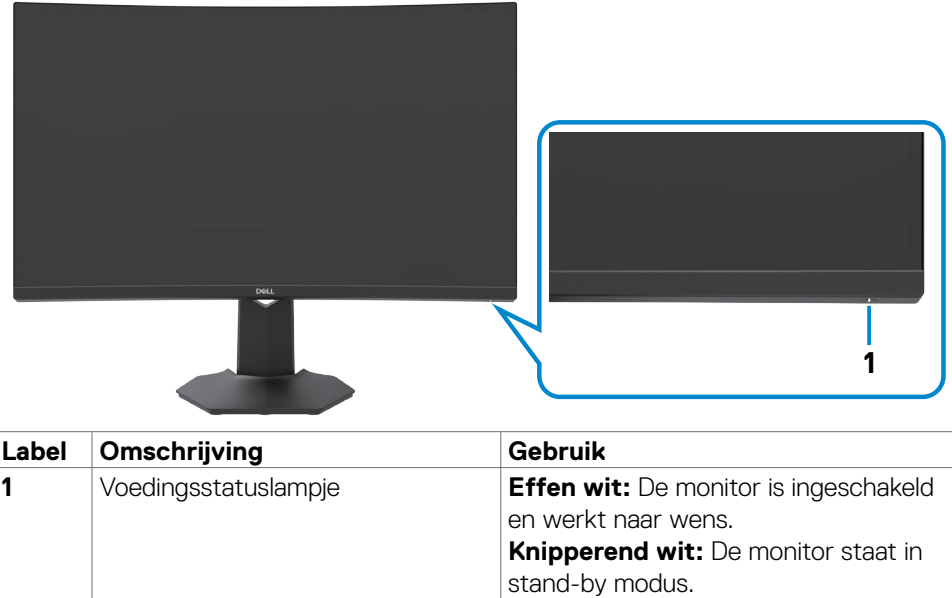

(dell

# <span id="page-9-0"></span>**Achteraanzicht**

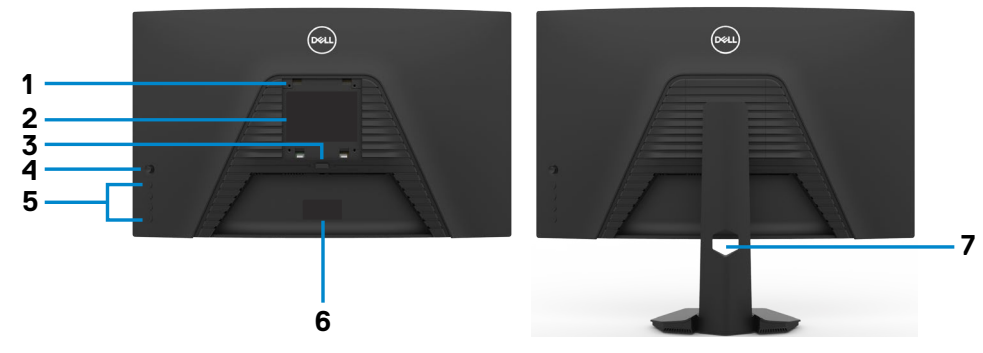

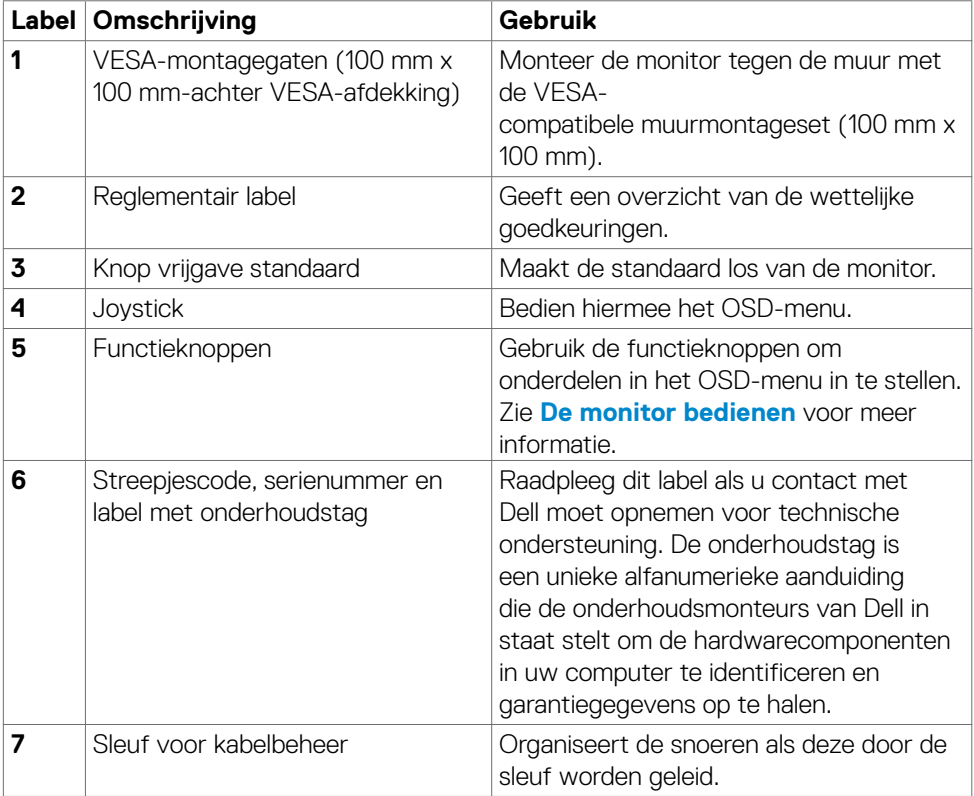

## <span id="page-10-0"></span>**Onderaanzicht**

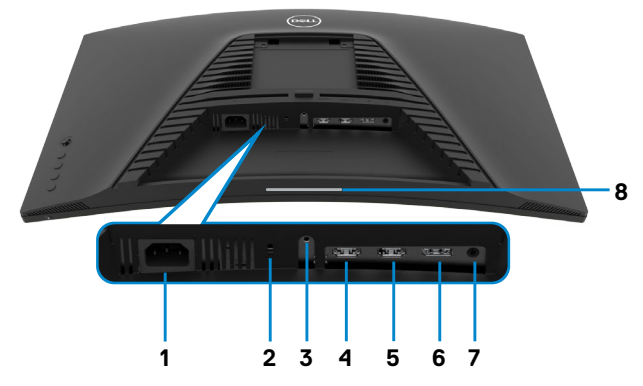

<span id="page-10-1"></span>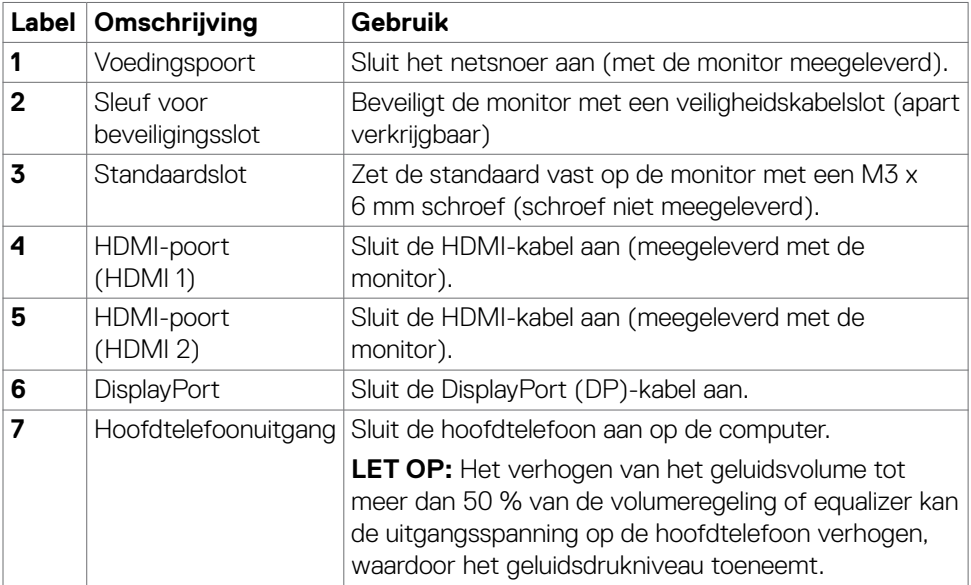

(dell

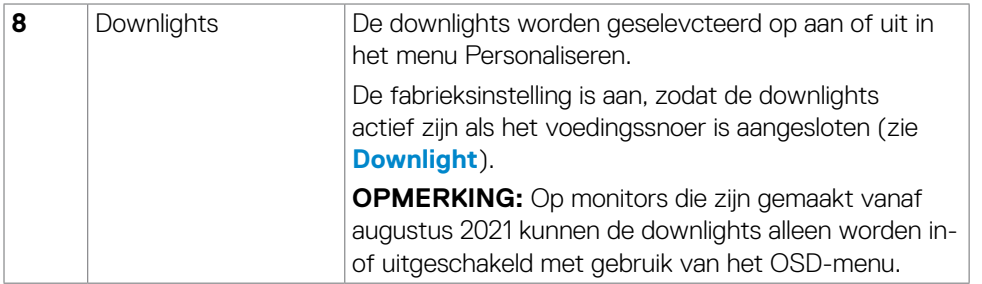

# <span id="page-12-1"></span><span id="page-12-0"></span>**Specificaties monitor**

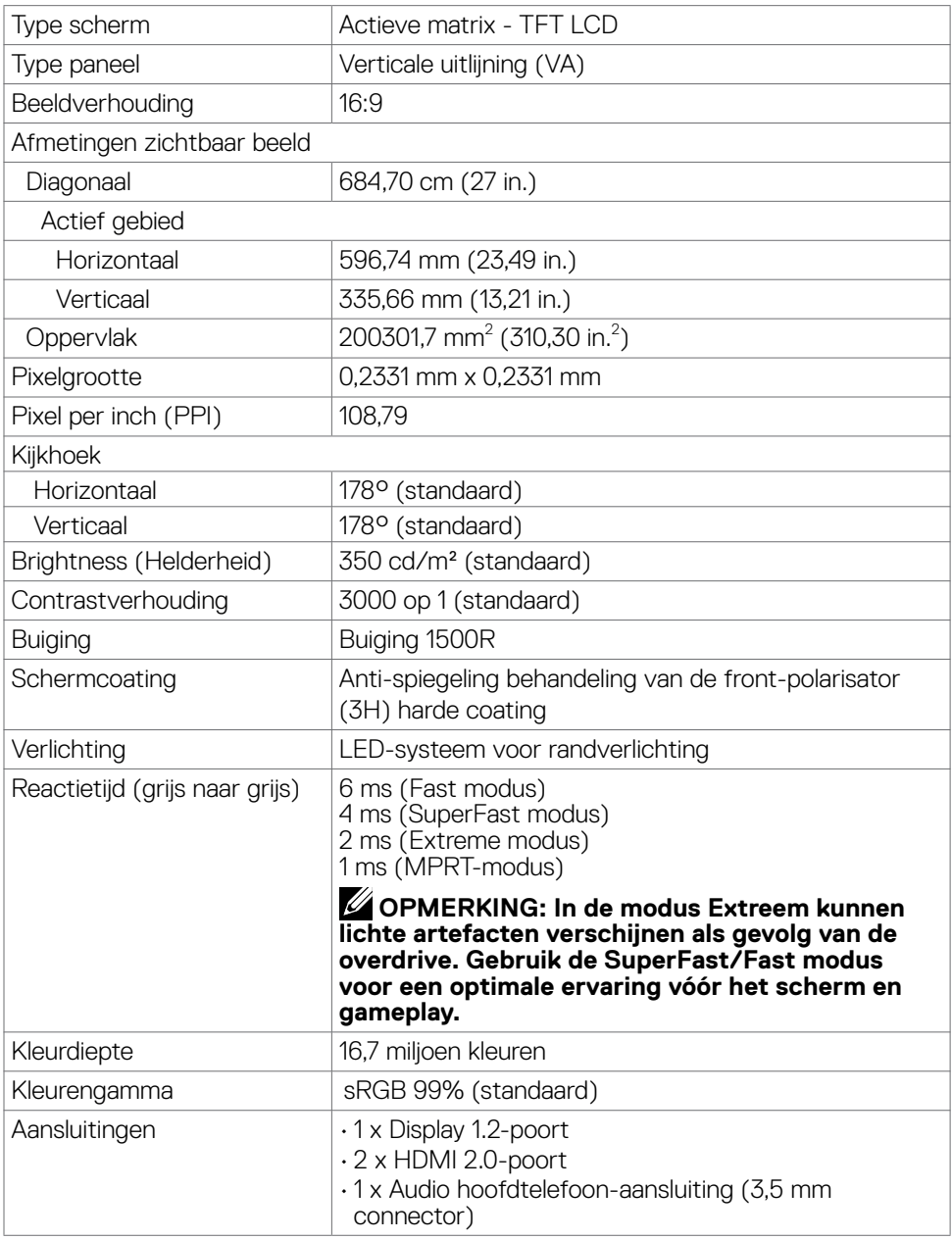

(dell

<span id="page-13-0"></span>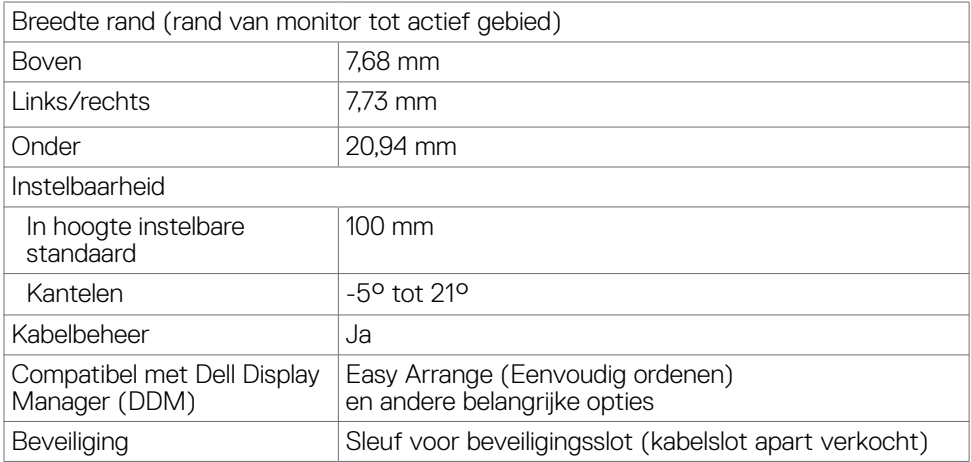

## **Specificaties resolutie**

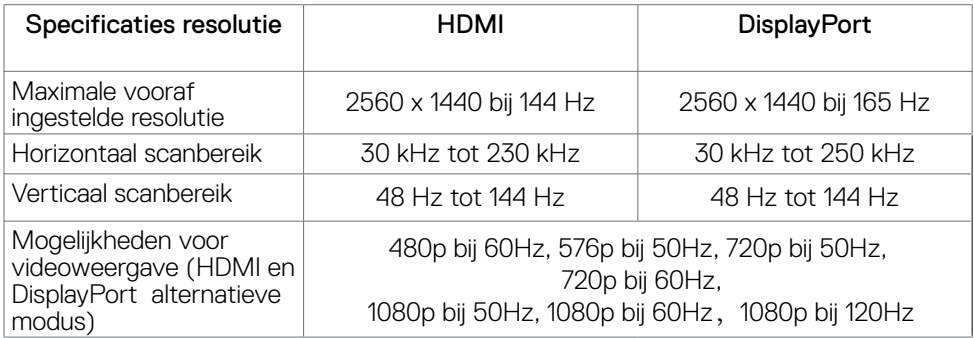

 $(\mathsf{DEL})$ 

## <span id="page-14-0"></span>**Vooraf ingestelde beeldschermmodi**

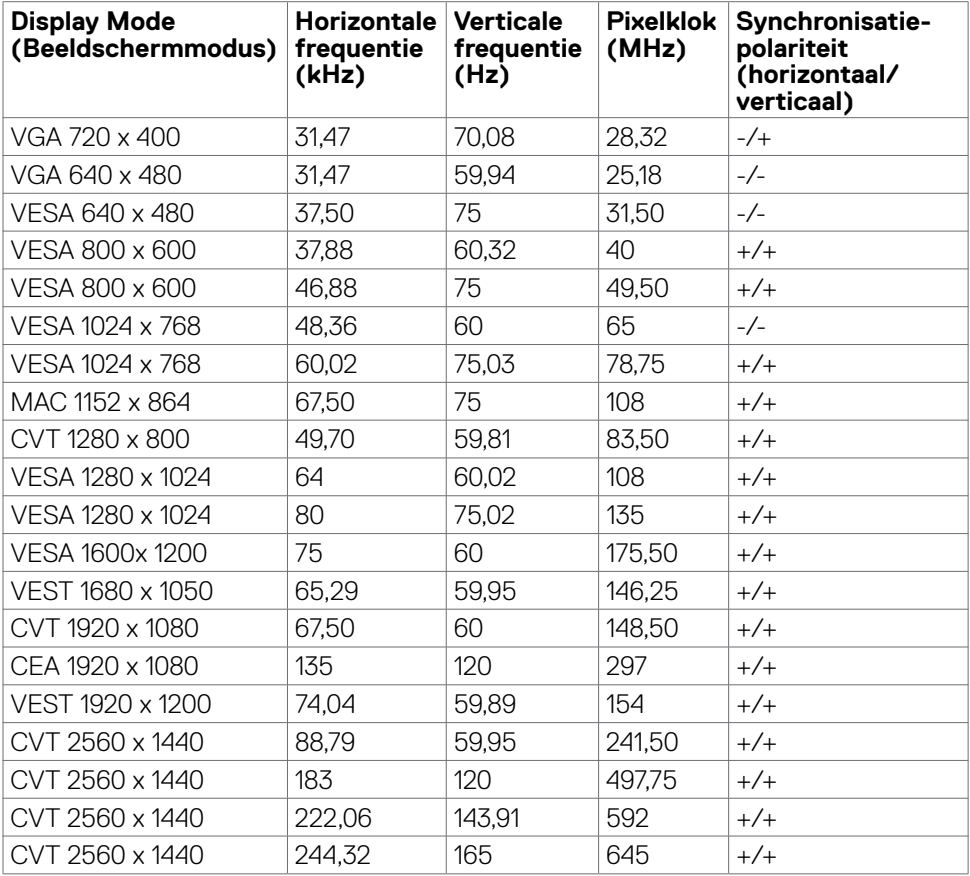

 $(\sim$ LL

## <span id="page-15-0"></span>**Elektrische specificaties**

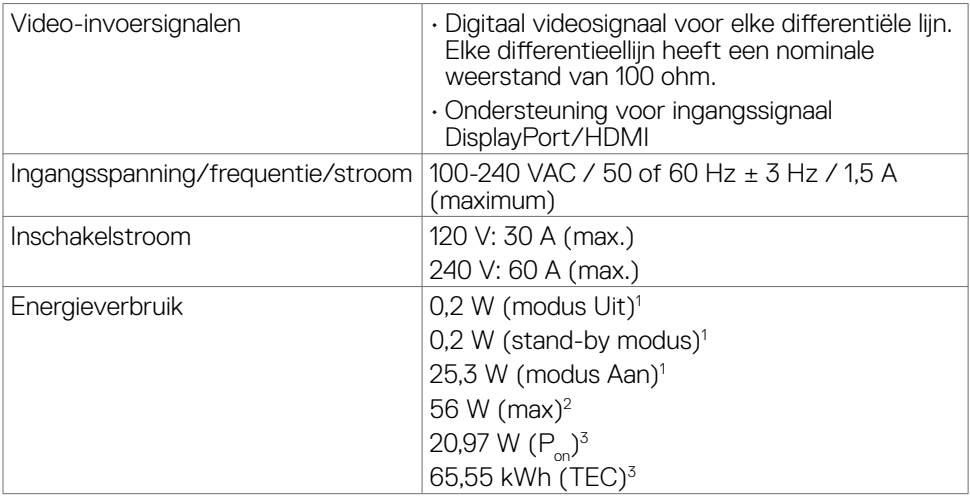

**<sup>1</sup>** Zoals gedefinieerd in EU 2019/2021 en EU 2019/2013.

**<sup>2</sup>** Max. instelling helderheid en contrast.

**<sup>3</sup> P<sub>on</sub>: Energieverbruik van modus Aan gemeten conform de Energy Star-testmethode.** TEC: Totaal energieverbruik in kWh gemeten conform de Energy Star-testmethode.

## <span id="page-16-0"></span>**Fysieke kenmerken**

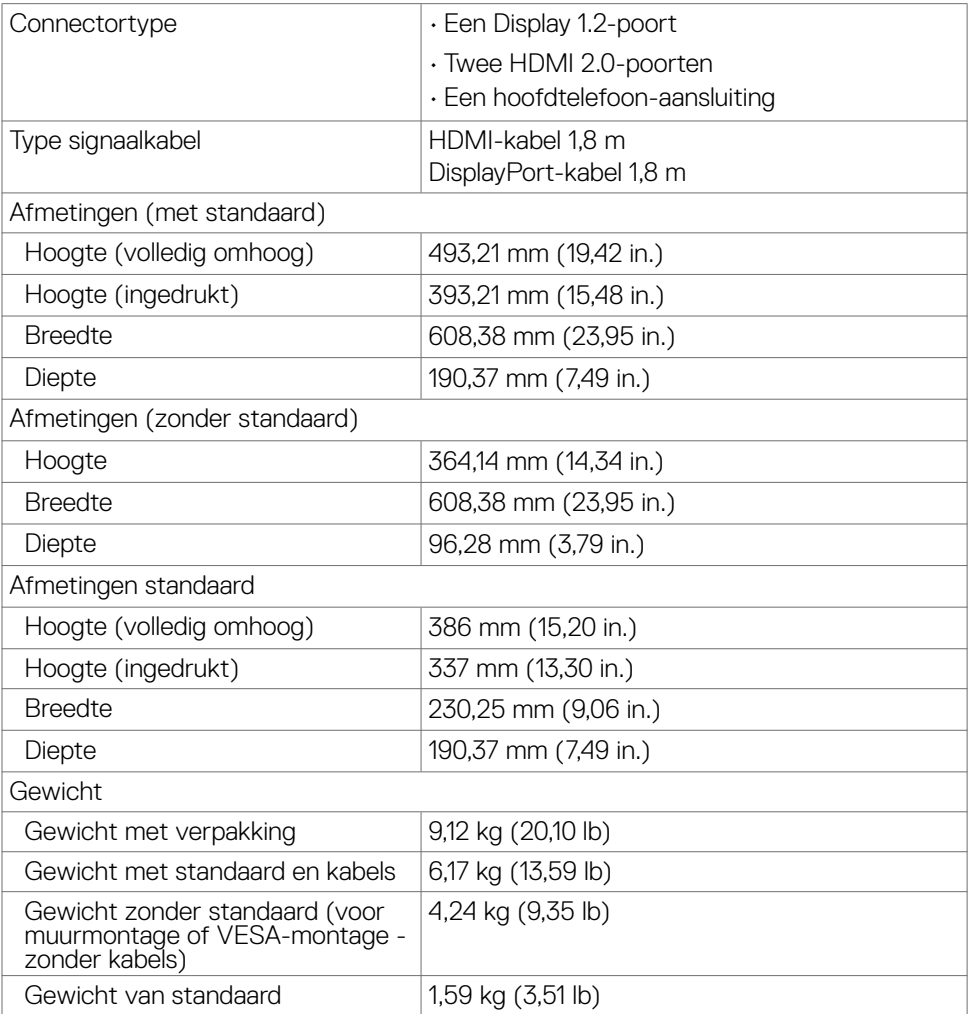

 $(\overline{DCL}$ 

## <span id="page-17-0"></span>**Milieukenmerken**

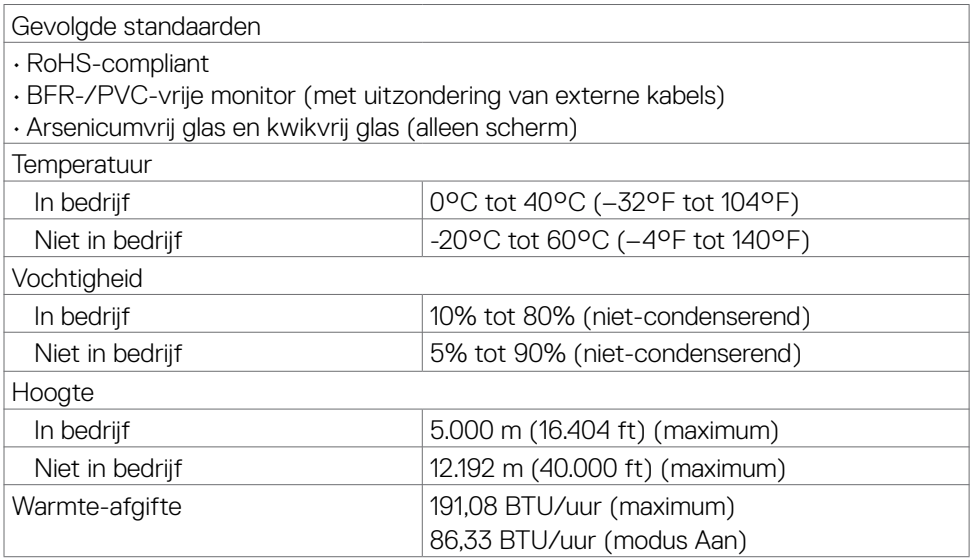

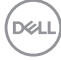

## <span id="page-18-0"></span>**Pentoewijzingen**

## **DisplayPort**

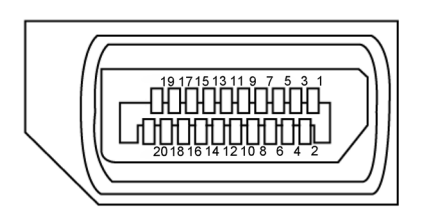

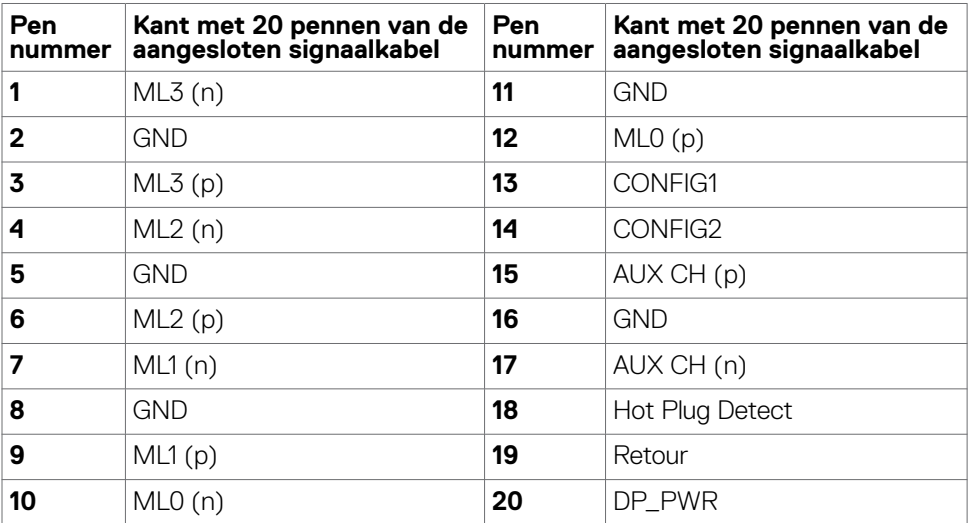

(dell

#### **HDMI-poort**

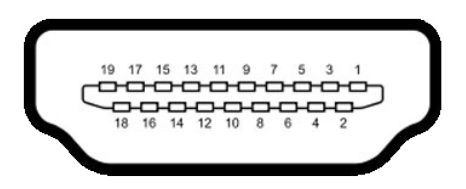

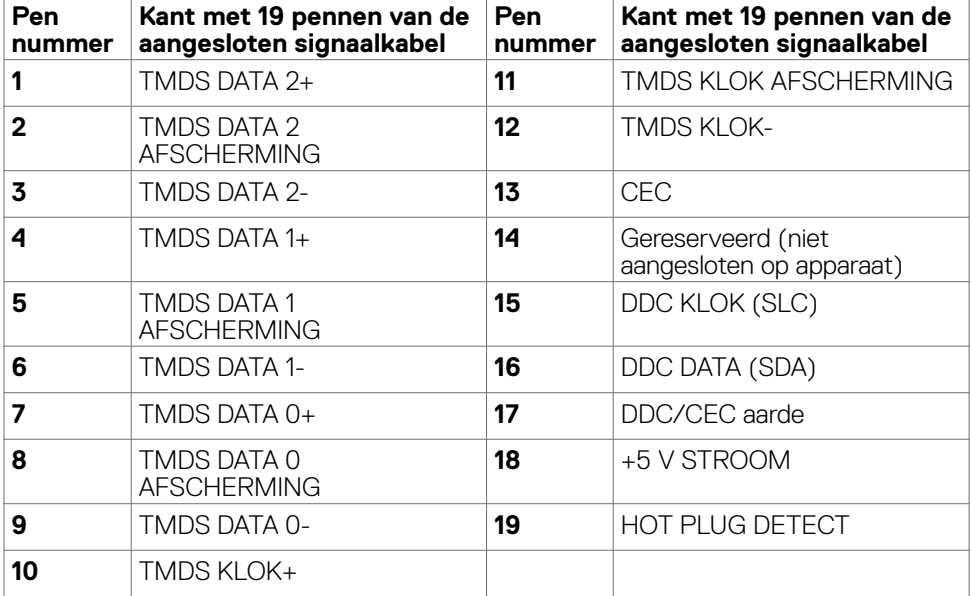

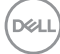

# <span id="page-20-0"></span>**Plug-and-Play**

U kunt de monitor in elk Plug-and-Play-compatibel systeem installeren. De monitor voorziet het computersysteem automatisch van de uitgebreide scherminformatiegegevens (EDID) met display data channel (DDC) protocollen zodat de computer zichzelf kan configureren en de monitorinstellingen optimaliseren. De meeste monitorinstallaties vinden automatisch plaats; u kunt desgewenst andere instellingen selecteren. Raadpleeg **[De monitor bedienen](#page-34-1)** voor meer informatie over het veranderen van de monitorinstellingen.

## **Kwaliteit en pixelbeleid LCD-monitor**

Tijdens het fabricageproces van de LCD-monitor is het niet ongebruikelijk dat een of meer pixels vast raken in een onveranderende staat. Ze zijn nauwelijks zichtbaar en beïnvloeden de kwaliteit en bruikbaarheid niet. Zie voor meer informatie over het LCD Monitor Pixelbeleid de Dell support site op:**<https://www.dell.com/pixelguidelines>**.

**DEL** 

# <span id="page-21-1"></span><span id="page-21-0"></span>**Ergonomie**

## **WAARSCHUWING: Onjuist of langdurig gebruik van het toetsenbord kan letsel veroorzaken.**

## **WAARSCHUWING: Langdurig naar het monitorscherm kijken kan voor gespannen ogen zorgen.**

Houd voor uw comfort en efficiëntie de volgende richtlijnen aan bij het installeren en gebruiken van uw computerwerkstation:

- • Plaats de computer zo, dat monitor en toetsenbord zich recht voor u bevinden als u werkt. Speciale planken zijn in de winkel verkrijgbaar om u te helpen bij het juist plaatsen van het toetsenbord.
- • Om het risico van gespannen ogen en pijn in nek/armen/rug/schouders te voorkomen door langdurig gebruik van de monitor, adviseren we om:
	- 1. Stel het scherm in op ongeveer 50 tot 70 cm vanaf uw ogen.
	- 2. Knipper regelmatig om uw ogen vochtig te maken als u met de monitor werkt.
	- 3. Neem elke twee uur een pauze van 20 minuten.
	- 4. Kijk tijdens die pauzes weg van de monitor en staar gedurende minstens 20 seconden naar een ver object op 7 meter afstand.
	- 5. Rek u af en toe uit om nek/armen/rug/schouders te ontspannen tijdens pauzes.
- $\cdot$  Zorg ervoor dat het monitorscherm zich op ooghoogte of iets lager bevindt als u voor de monitor zit.
- $\cdot$  Pas de helling van de monitor, het contrast en de helderheid aan.
- Pas de omgevingsverlichting aan (zoals plafondlampen, bureaulampen, en gordijnen of zonwering van nabije ramen) om spiegelingen en schitteringen op het monitorscherm te minimaliseren.
- • Gebruik een stoel die de onderrug goed ondersteunt.
- • Houd uw voorarmen horizontaal met de polsen in een neutrale, comfortabele stand als u toetsenbord of muis gebruikt.
- • Houd altijd ruimte vrij om uw handen te laten rusten bij gebruik van toetsenbord of muis.
- Laat uw bovenarmen op natuurlijke wijze aan beide kanten rusten.
- • Zorg ervoor dat uw voeten plat op de grond staan.
- $\cdot$  Als u zit, zorg er dan voor dat het gewicht van uw benen op uw voeten rust en niet op het voorste deel van de stoel. Pas de hoogte van de stoel aan of gebruik eventueel een voetensteun om een goede houding te handhaven.
- • Wissel uw werkactiviteiten af. Probeer uw werk zo te organiseren dat u niet de hele tijd hoeft te zitten en werken. Probeer regelmatig op te staan en even te lopen.

**D**&LI

• Houd het gebied onder het bureau vrij van obstakels en kabels of netsnoeren die inbreuk kunnen maken op comfortabel zitten of die een mogelijk gevaar voor struikelen vormen.

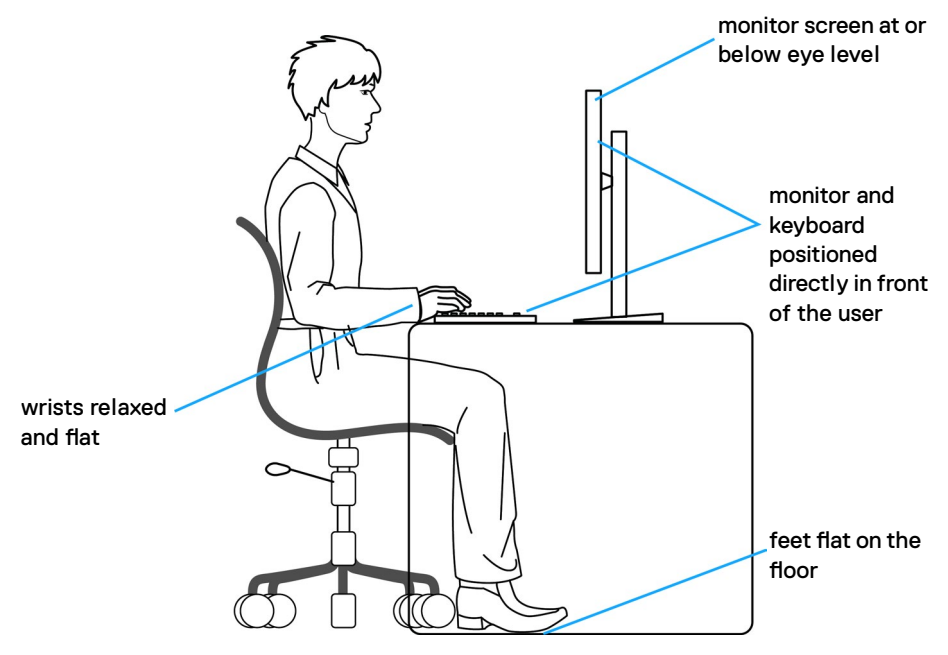

DELL

# <span id="page-23-0"></span>**Het scherm gebruiken en verplaatsen**

Volg de onderstaande richtlijnen om ervoor te zorgen dat de monitor goed wordt behandeld tijdens het optillen of verplaatsen:

- • Schakel computer en monitor uit voordat u de monitor verplaatst of optilt.
- • Maak alle kabels los van de monitor.
- • Plaats de monitor in de originele verpakking met het originele verpakkingsmateriaal.
- Houd de onderrand en de zijkant van de monitor stevig vast zonder veel druk uit te oefenen bij het optillen of verplaatsen van de monitor.

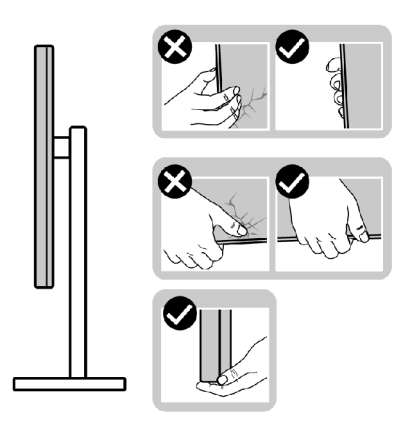

• Zorg er bij het optillen of verplaatsen van de monitor voor dat het scherm van u af wijst en druk niet op het schermgebied om krassen of andere schade te voorkomen.

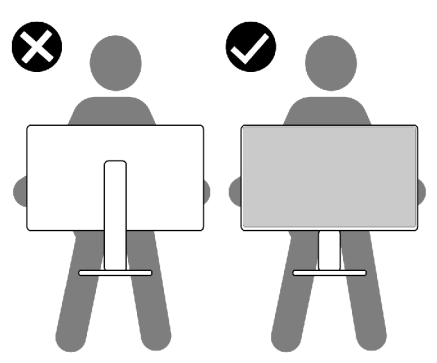

• Vermijd bij het vervoer van de monitor plotselinge schokken of trillingen.

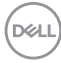

<span id="page-24-0"></span>• Draai de monitor bij het optillen of verplaatsen niet ondersteboven door de standaard of voet vast te houden. Dat kan schade aan de monitor of persoonlijk letsel veroorzaken.

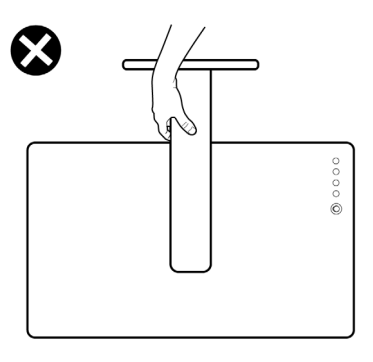

# **Onderhoudsrichtlijnen**

## **De monitor reinigen**

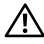

- **WAARSCHUWING: Trek de stekker uit het stopcontact voordat u de monitor reinigt.**
- **LET OP: Lees en volg de [Veiligheidsinstructies](#page-4-1) voordat u de monitor reinigt.**

Volg de onderstaande instructies bij het uitpakken, reinigen en de omgang met de monitor:

- • Bevochtig een zachte, schone doek iets met water om het anti-statische scherm te reinigen. Gebruik indien mogelijk bij het reinigen een speciale tissue of oplossing die geschikt is voor de antistatische coating. Gebruik geen benzeen, thinner, ammoniak, schurende reinigings middelen of perslucht.
- • Gebruik een iets bevochtigde zachte doek om de monitor te reinigen. Vermijd het gebruik van schoonmaakmiddelen omdat sommige daarvan een melkachtige film op de monitor achterlaten.
- Als u bij het uitpakken van de monitor wit poeder aantreft, veeg dat dan af met een doek.
- Ga voorzichtig om met de monitor omdat een donkergekleurde monitor kan krassen en witte krassen beter zichtbaar zijn dan op een lichter gekleurde monitor.
- • Gebruik voor het behoud van de beste beeldkwaliteit van de monitor een dynamisch wisselende screensaver en schakel de monitor uit als deze niet in gebruik is.

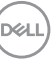

# <span id="page-25-0"></span>**De monitor instellen**

## **De standaard aansluiten**

- **OPMERKING: De standaard en voet zijn losgekoppeld als de monitor vanaf de fabriek wordt verzonden.**
- **OPMERKING: De volgende instructies zijn uitsluitend van toepassig op de met de monitor geleverde standaard. Als u een standaard aansluit die u uit een andere bron hebt aangeschaft, volg dan de aanwijzingen die met de standaard zijn meegeleverd.**

#### **De monitorstandaard bevestigen:**

- **1.** Sluit de basis aan op de staander.
- **2.** Open de schroefgreep op de basis en draai de schroef aan om de staander vast te zetten op de basis.
- **3.** Sluit de schroefgreep.

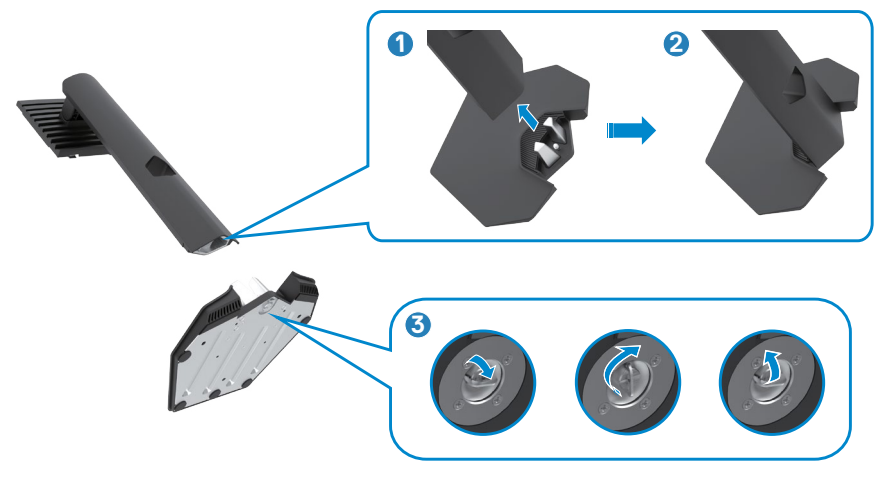

**4.** Open de beschermkap op de monitor om de VESA-sleuf te bereiken.

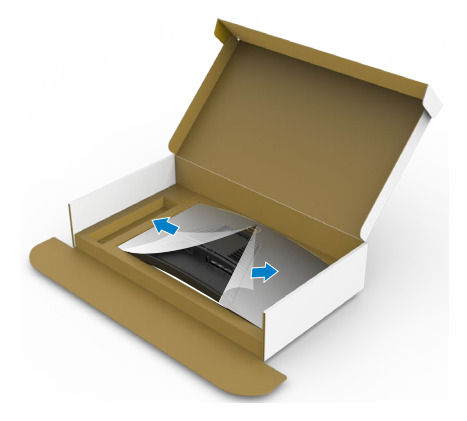

**5.** Schuif de tabs op de standaard in de sleuven op de achterkant van het scherm en druk de standaard omlaag zodat deze op zijn plaats klikt.

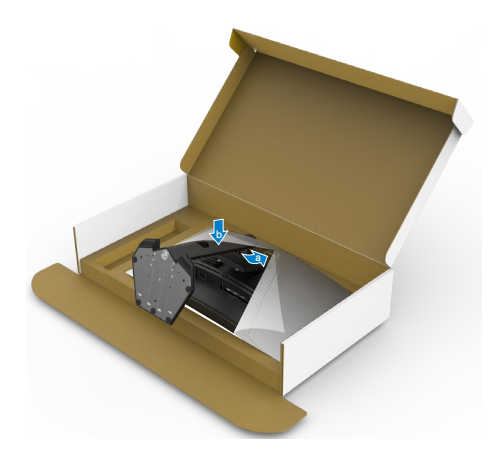

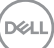

**6.** Houd de standaard vast en til de monitor op, en plaats deze vervolgens op een vlak oppervlak.

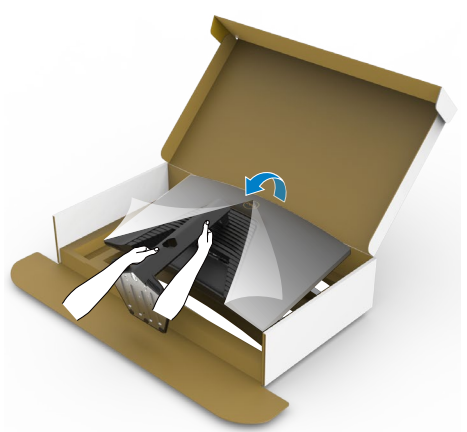

- **OPMERKING: Houd de standaard stevig vast als u de monitor optilt om eventuele schade te voorkomen.**
	- **7.** Haal de beschermhoes van de monitor.

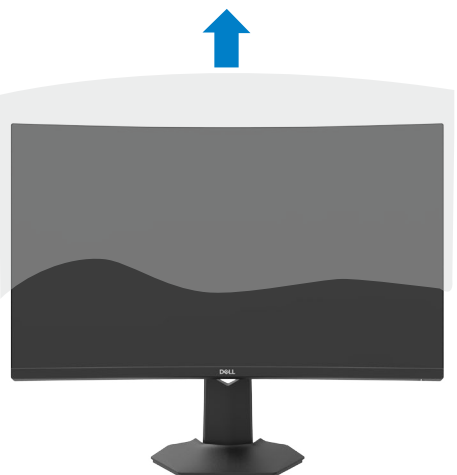

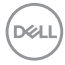

## <span id="page-28-0"></span>**Het verticale kantelverlengstuk gebruiken**

#### **OPMERKING: De volgende instructies zijn uitsluitend van toepassig op de met de monitor geleverde standaard. Als u een standaard aansluit die u uit een andere bron hebt aangeschaft, volg dan de aanwijzingen die met de standaard zijn meegeleverd.**

Als de standaard aan de monitor is bevestigd, kunt u de monitor kantelen voor de prettigste kijkhoek.

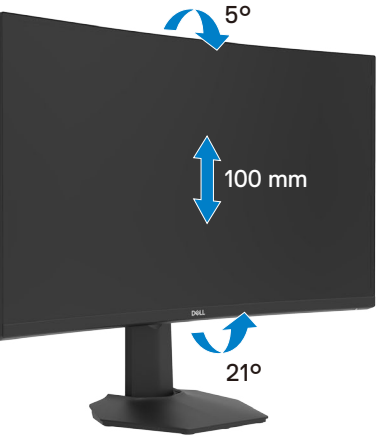

**OPMERKING: De standaard is losgekoppeld als de monitor vanaf de fabriek wordt verzonden.**

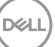

## <span id="page-29-1"></span><span id="page-29-0"></span>**De monitor aansluiten**

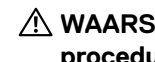

**WAARSCHUWING: Volg de [Veiligheidsinstructies](#page-4-1) voordat u een van de procedus in dit deel uitvoert.** 

**OPMERKING: Sluit niet alle snoeren tegelijk aan op de computer. Aanbevolen wordt om de snoeren door de sleuf voor kabelbeheer te leiden voordat u ze met de monitor verbindt.**

#### **Om de monitor met de computer te verbinden:**

- **1.** Schakel de computer uit.
- **2.** Sluit de DisplayPort (HDMI)-kabel van de monitor aan op de computer.
- **3.** Steek de stekker van het voedingssnoer van de monitor in een stopcontact.
- **4.** Schakel de monitor in.
- **5.** Selecteer de juiste invoerbron in het OSD-menu.
- **6.** Schakel uw computer in.

#### **De HDMI-kabel aansluiten**

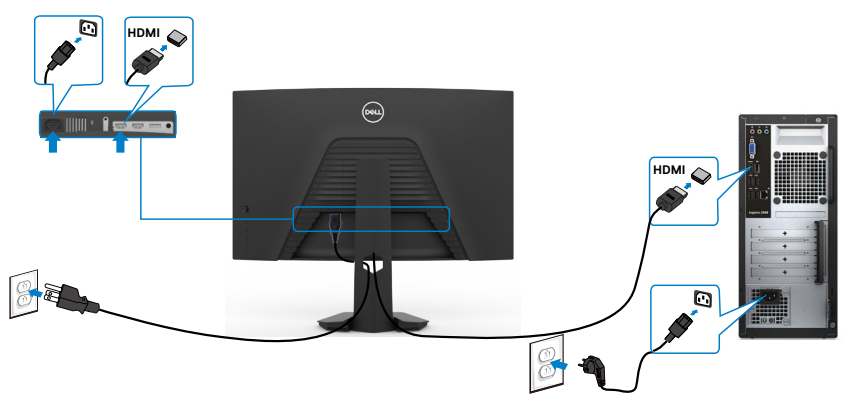

## <span id="page-30-0"></span>**De DisplayPort(DP)-kabel aansluiten**

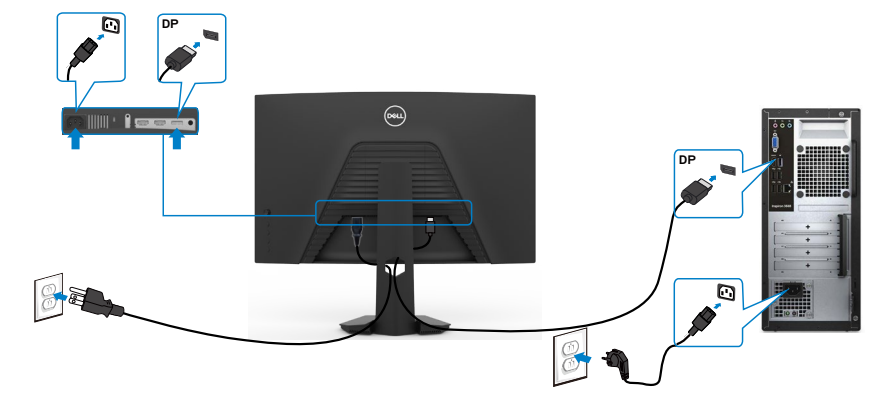

## **De kabels ordenen**

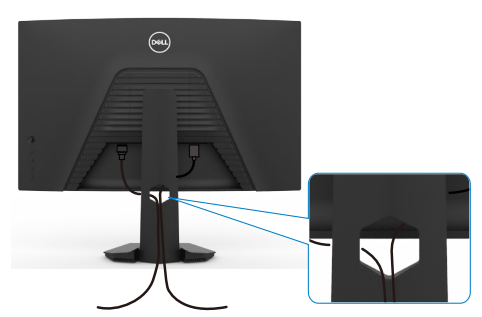

Nadat alle benodigde kabels met de monitor en computer zijn verbonden (zie **[De](#page-29-1)  [monitor aansluiten](#page-29-1)** voor het aansluiten van de kabels) organiseert u alle kabels zoals hierboven is afgebeeld.

# <span id="page-31-0"></span>**De monitor beveiligen met het Kensington-slot (optioneel)**

De sleuf voor het beveiligingsslot bevindt zich onderop de monitor. (Zie**[Sleuf voor](#page-10-1)  [beveiligingsslot](#page-10-1)**)

Zie voor meer informatie over het gebruik van het Kensington-slot (apart leverbaar) de met het slot meegeleverde documentatie.

Zet de monitor vast op een tafel met het Kensington beveiligingsslot.

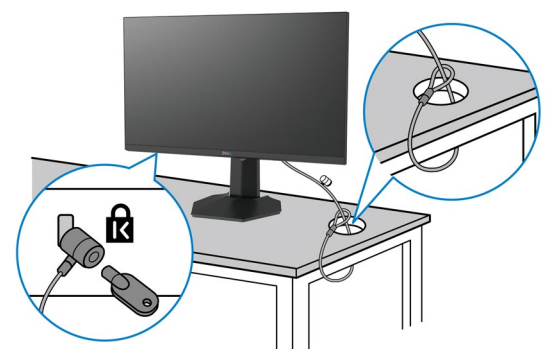

**OPMERKING: De afbeelding dient uitsluitend ter illustratie. Het slot kan er anders uitzien.**

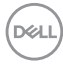

## <span id="page-32-0"></span>**De monitorstandaard verwijderen**

- **LET OP: Om krassen op het LCD-scherm te voorkomen tijdens het verwijderen van de standaard, moet u ervoor zorgen dat de monitor op een zacht, schoon oppervlak is geplaatst.**
- **OPMERKING: De volgende instructies zijn uitsluitend van toepassig op de met de monitor geleverde standaard. Als u een standaard aansluit die u uit een andere bron hebt aangeschaft, volg dan de aanwijzingen die met de standaard zijn meegeleverd.**

#### <span id="page-32-1"></span>**De standaard verwijderen:**

- **1.** Plaats de monitor op een zachte doek of kussen.
- **2.** Houd de standaardontgrendelknop ingedrukt.
- **3.** Til de standaard op en weg van de monitor.

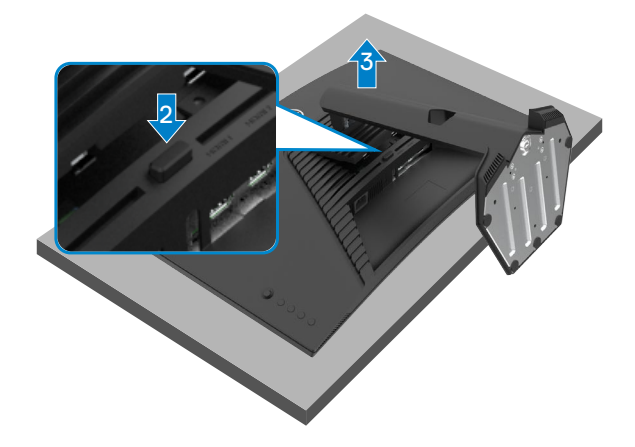

# <span id="page-33-0"></span>**Muurmontage (optioneel)**

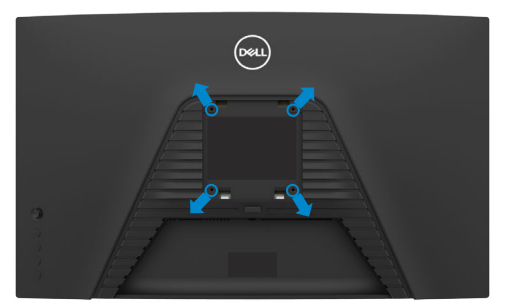

### **OPMERKING: Gebruik bouten M4 x 10 mm om de monitor te bevestigen op de set voor muurmontage.**

Raadpleeg de instructies die met de VESA-compatibele set voor muurmontage zijn meegeleverd.

- **1.** Plaats de monitor op een zachte doek of kussen op een stabiele, vlakke tafel.
- **2.** Verwijder de standaard.Zie **[De standaard verwijderen](#page-32-1)** voor details.
- **3.** Gebruik een kruiskopschroevendraaier om de vier schroeven te verwijderen waarmee de plastic kap vast zit.
- **4.** Bevestig de muurbeugel van de muurmontageset op de monitor.
- **5.** Bevestig de monitor tegen de muur zoals aangegeven in de documentatie die is meegeleverd met de set voor muurmontage.
- **OPMERKING: Uitsluitend voor gebruik met UL of CSA of GS muurbevestigingsbeugel met een minimum belastingcapaciteit van 16,96 kg (37,4 lb).**

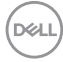

# <span id="page-34-1"></span><span id="page-34-0"></span>**De monitor bedienen**

# **De monitor inschakelen**

Druk op de knop $\bigoplus$  om de monitor in te schakelen.

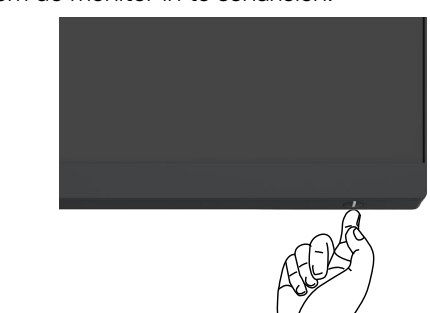

# **De joystick-bediening gebruiken**

Gebruik de joystick-bediening op de achterkant van de monitor om OSD-aanpassingen te maken.

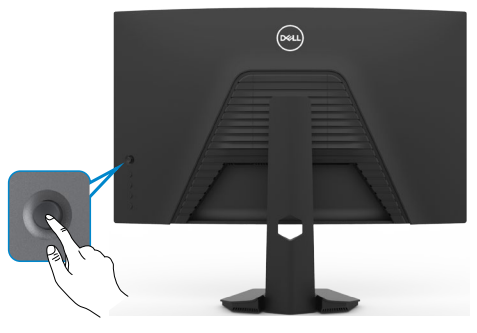

- **1.** Druk op de joystick-knop om het OSD-hoofdmenu te starten.
- **2.** Verplaats de joystick omhoog/omlaag/naar links/naar rechts om tussen de opties te wisselen.
- **3.** Druk nogmaals op de joystick-knop om de instellingen te bevestigen en af te sluiten.

### **Joystick Omschrijving**

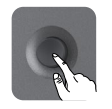

- Als het OSD-menu zichtbaar is, drukt u op de knop om de selectie te bevestigen of de instellingen op te slaan.
- Als het OSD-menu uit is, drukt u op de knop om het OSD-hoofdmenu te starten. Zie **[Het menusysteem openen](#page-37-1)**.

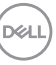

<span id="page-35-0"></span>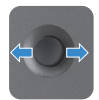

- Voor navigatie in twee richtingen (rechts en links).
- Ga naar rechts om het submenu te openen.
- Ga naar links om het submenu te verlaten.
- • Verhoog (rechts) of verlaag (links) de parameters van de geselecteerde menuoptie.

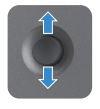

- Voor navigatie in twee richtingen (omhoog en omlaag)
- Wissel tussen de menuopties.
- Verhoog (omhoog) of verlaag (omlaag) de parameters van de geselecteerde menuoptie.

# **De bedieningselementen op het achterpaneel gebruiken**

Gebruik de bedieningsknoppen op de achterkant van de monitor om de scherminstellingen te veranderen. Terwijl u deze knoppen gebruikt om de instellingen aan te passen, toont een OSD de numerieke waarden van elke optie terwijl deze verandert.

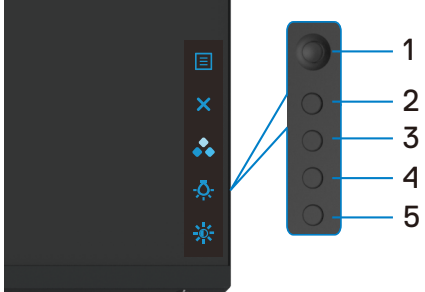

De volgende tabel beschrijft de knoppen op het achterpaneel:

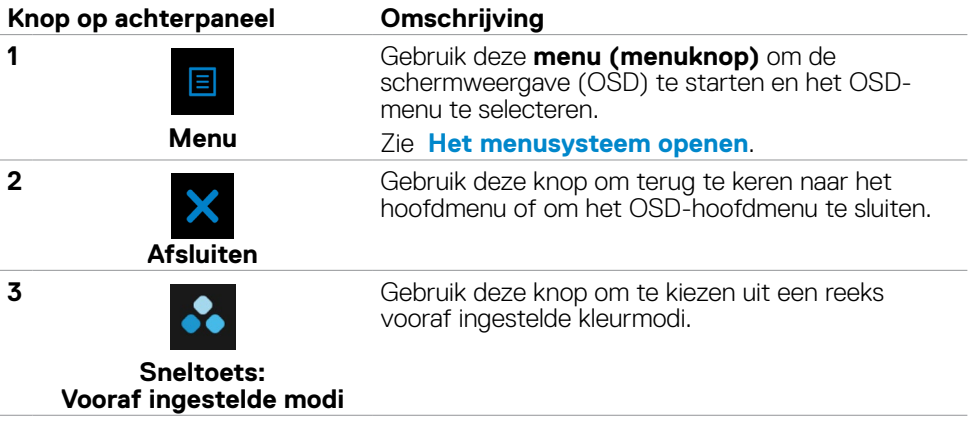

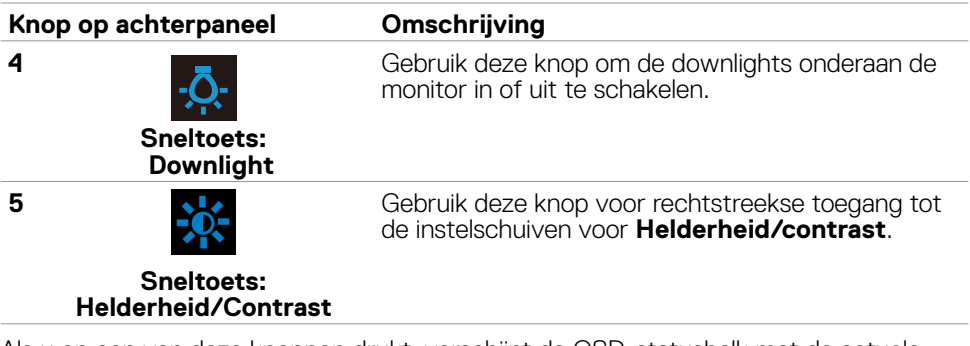

Als u op een van deze knoppen drukt, verschijnt de OSD-statusbalk met de actuele instellingen van een aantal OSD-functies.

<span id="page-36-0"></span>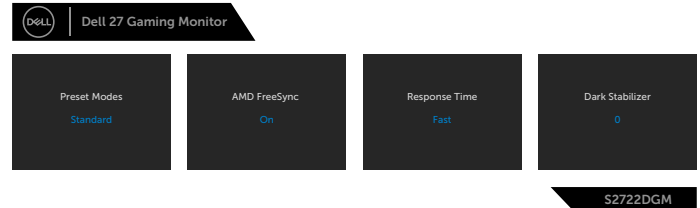

DELI

# <span id="page-37-2"></span><span id="page-37-0"></span>**Het On-Screen Display (OSD) menu gebruiken**

## <span id="page-37-1"></span>**Het menusysteem openen**.

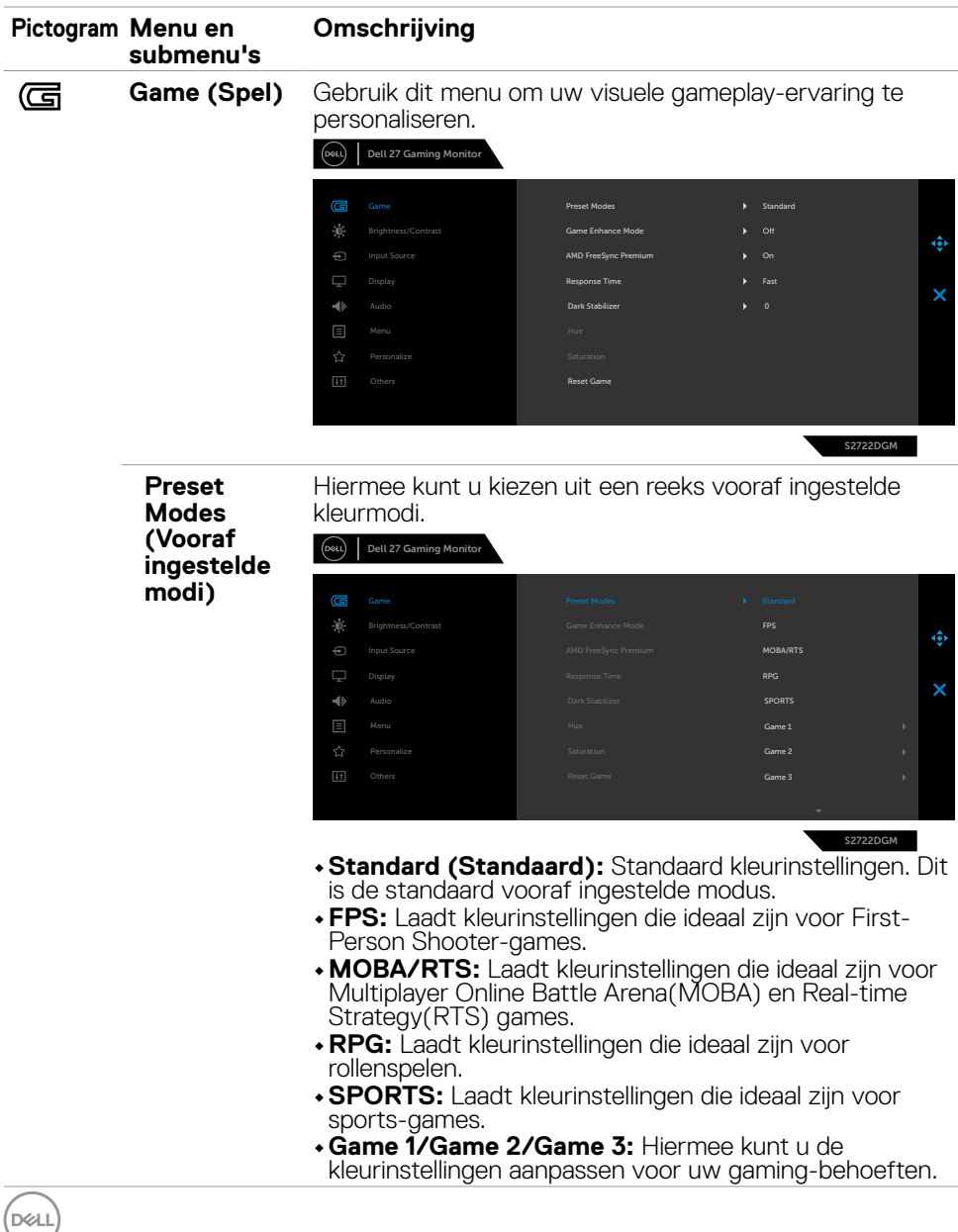

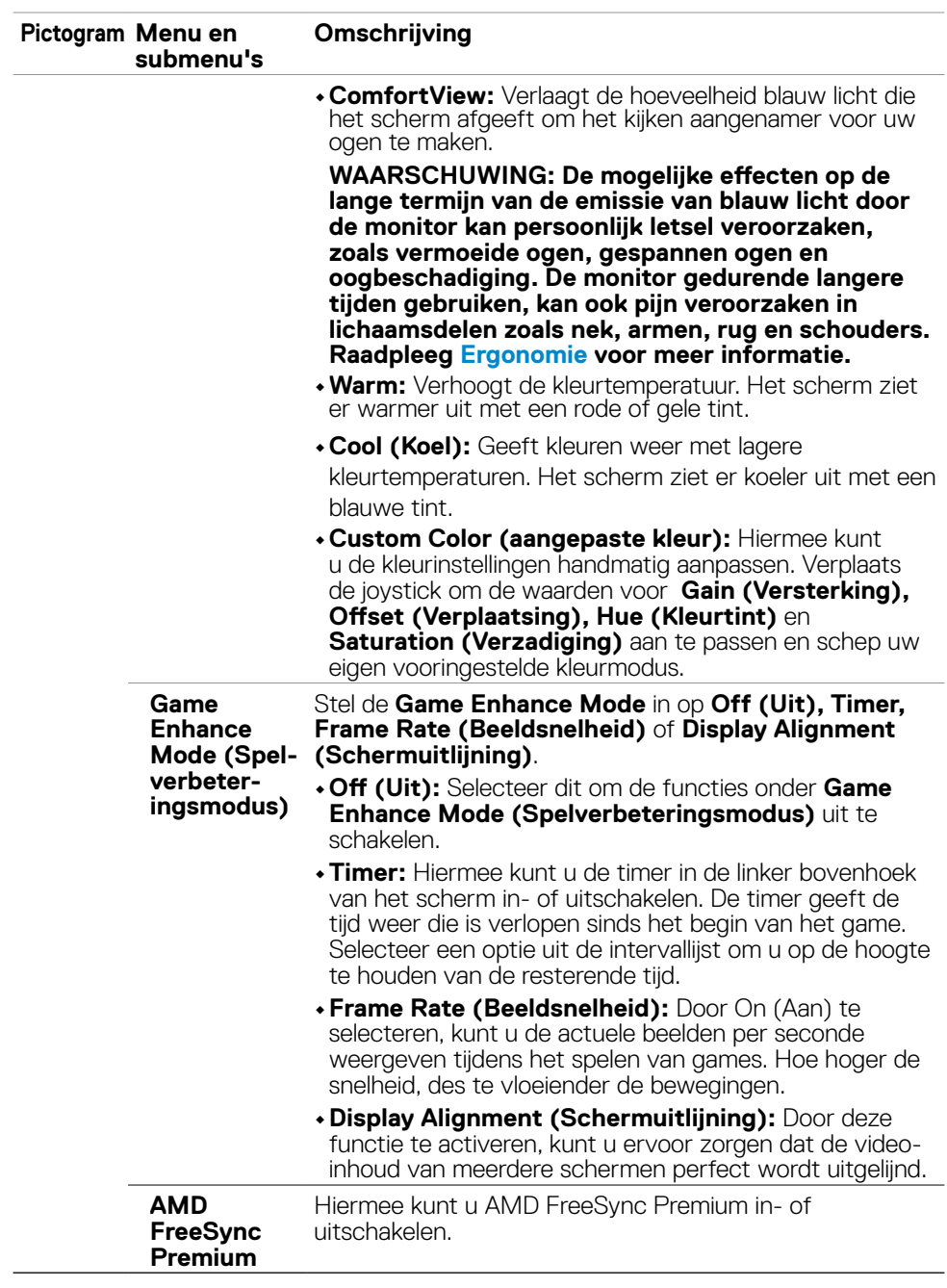

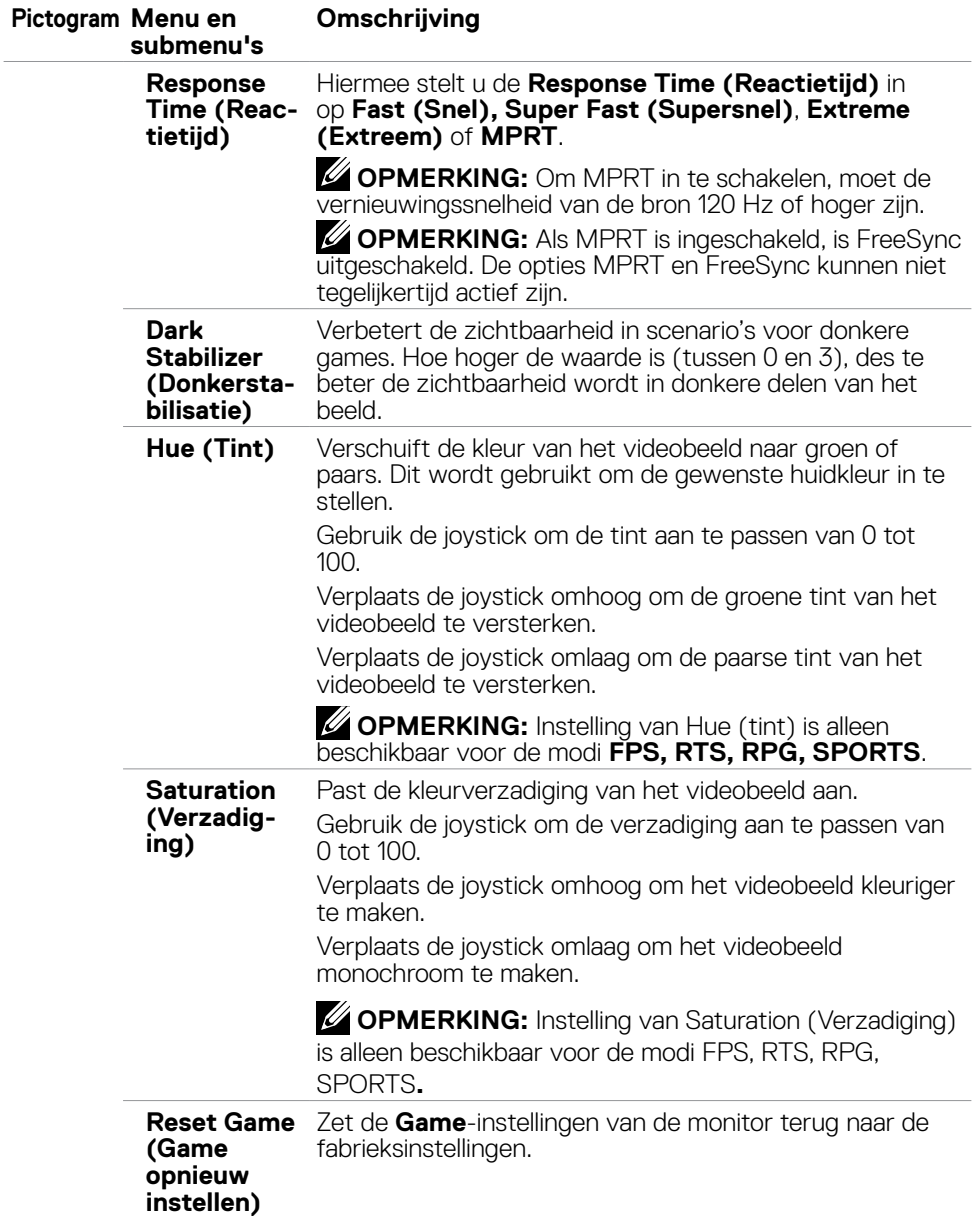

 $(\overline{DCL}$ 

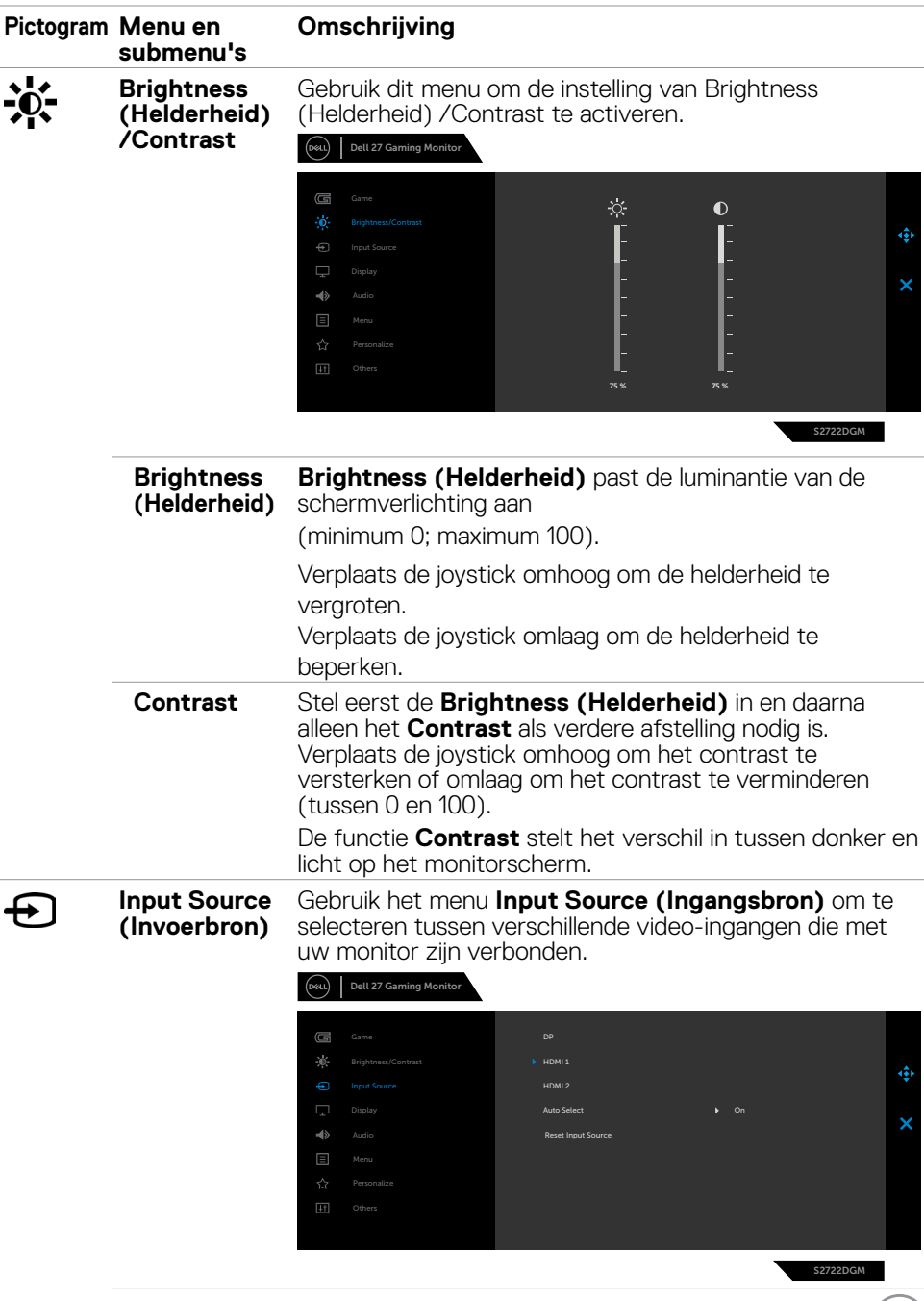

<span id="page-40-0"></span> $\int$ DELL

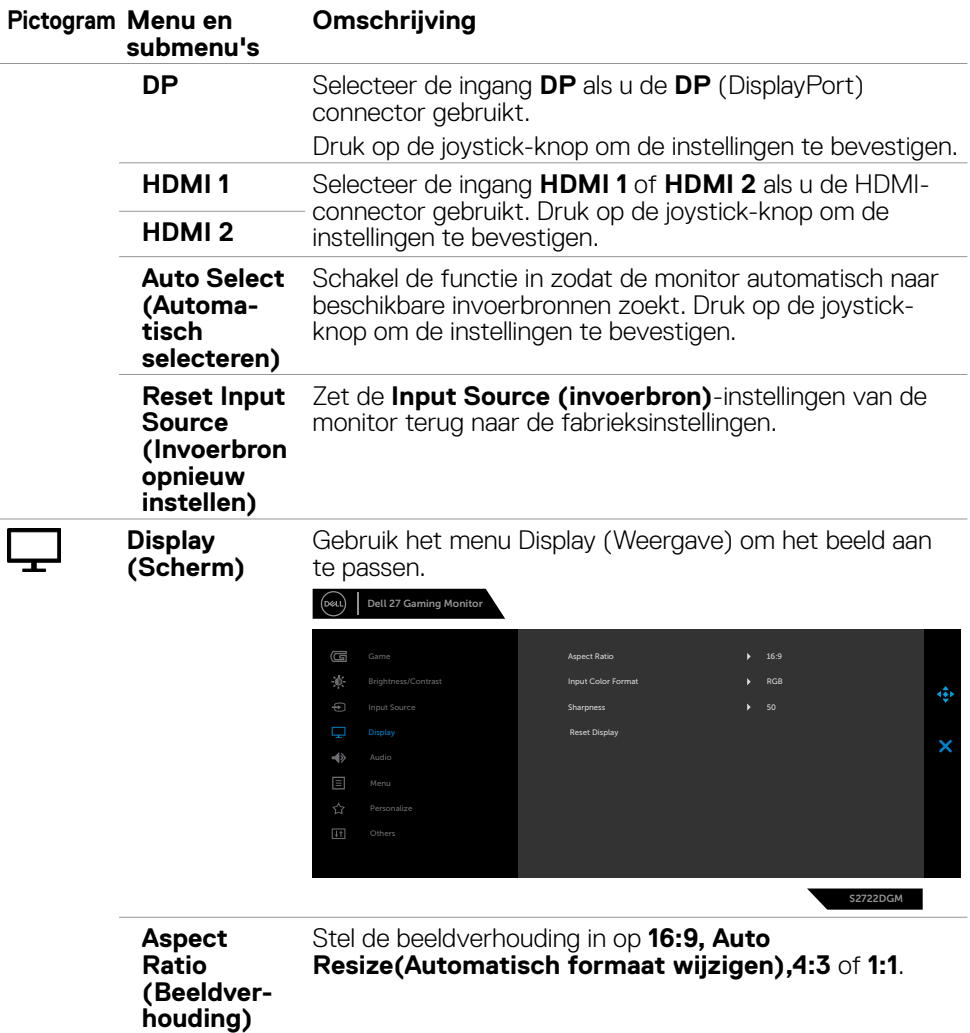

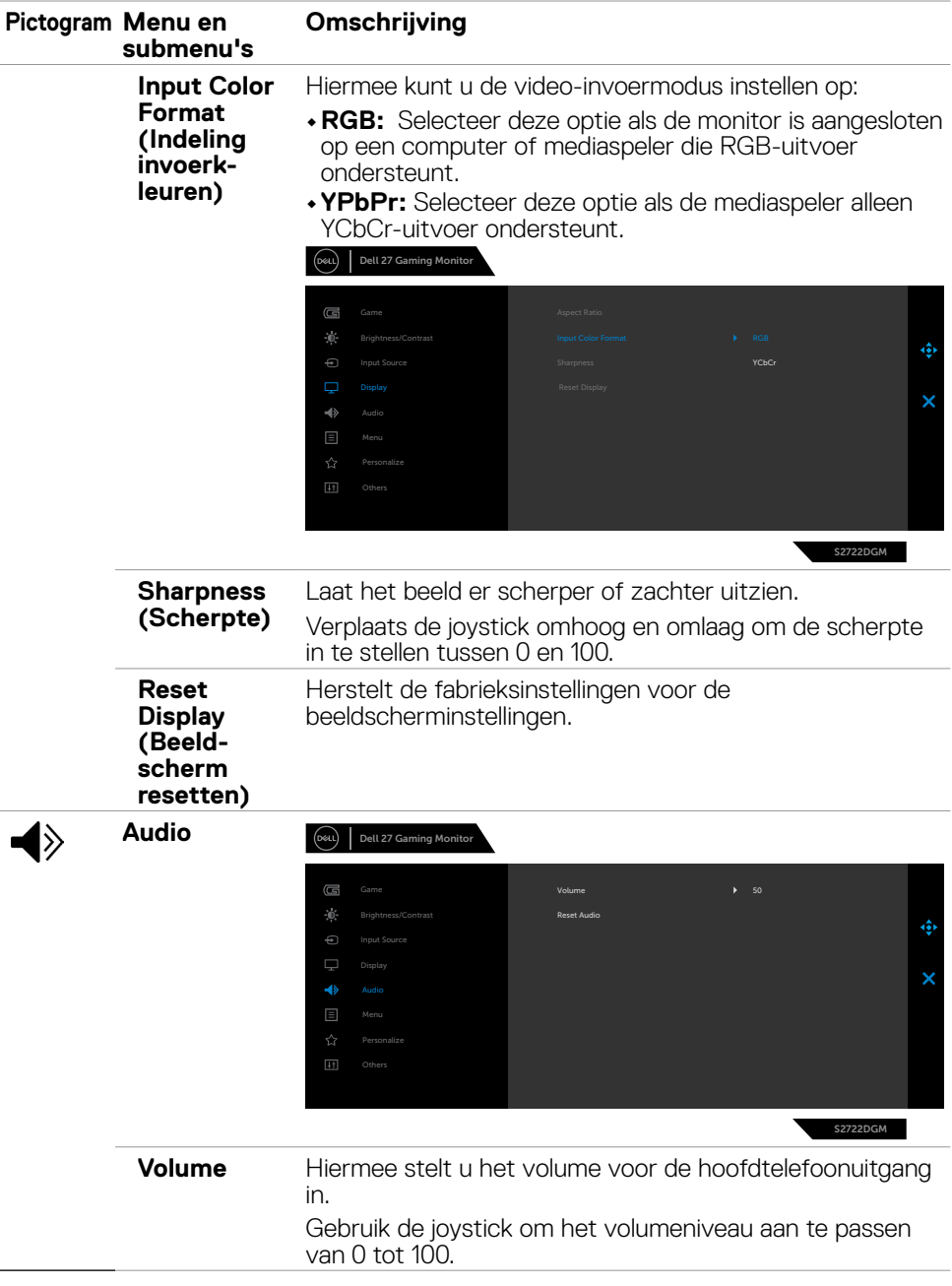

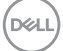

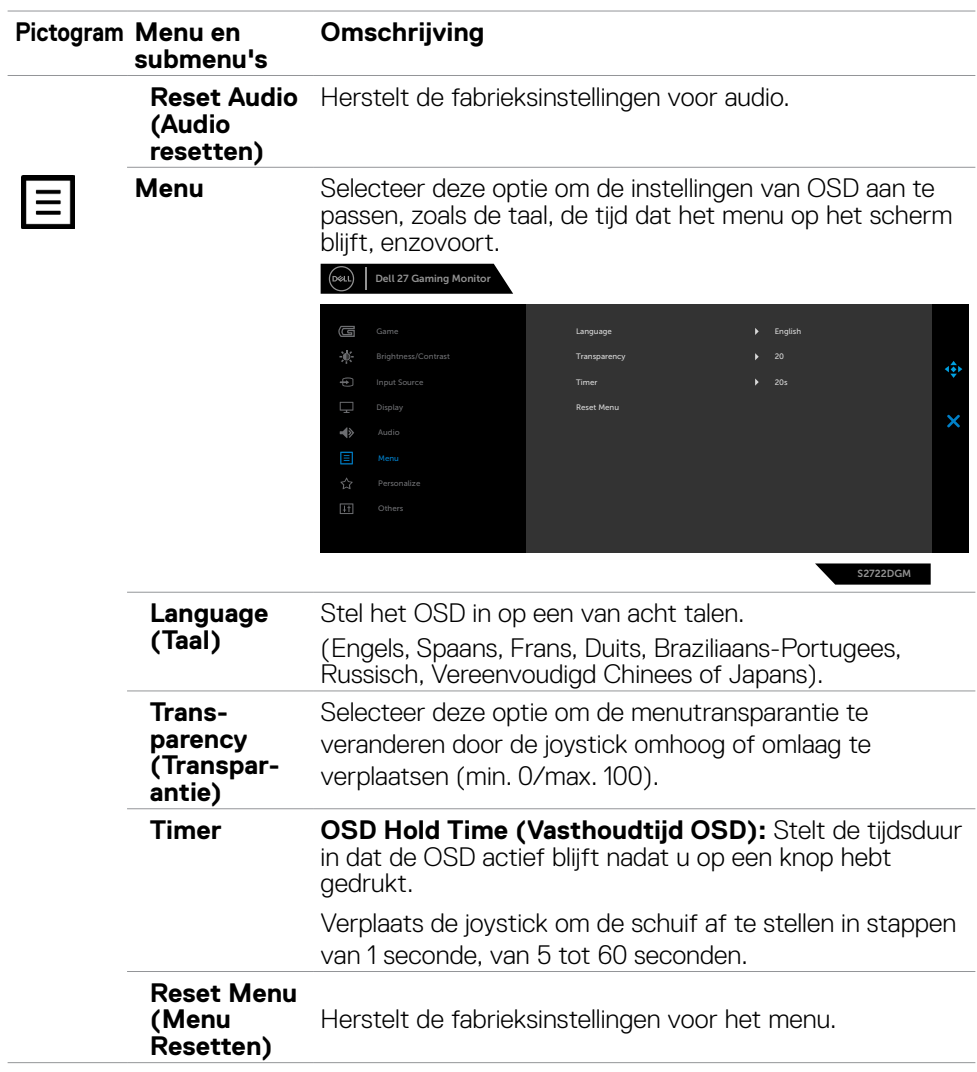

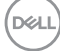

<span id="page-44-0"></span>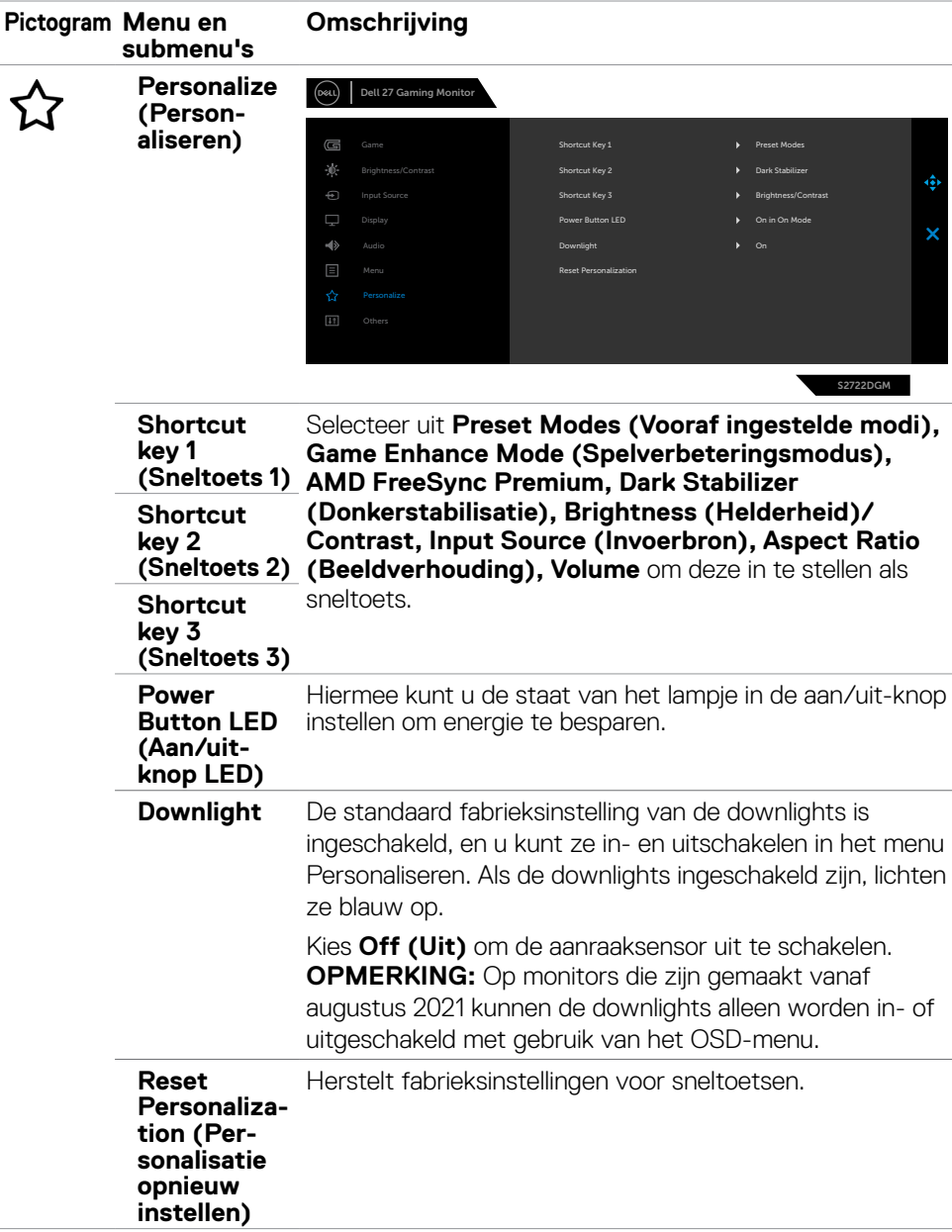

(dell

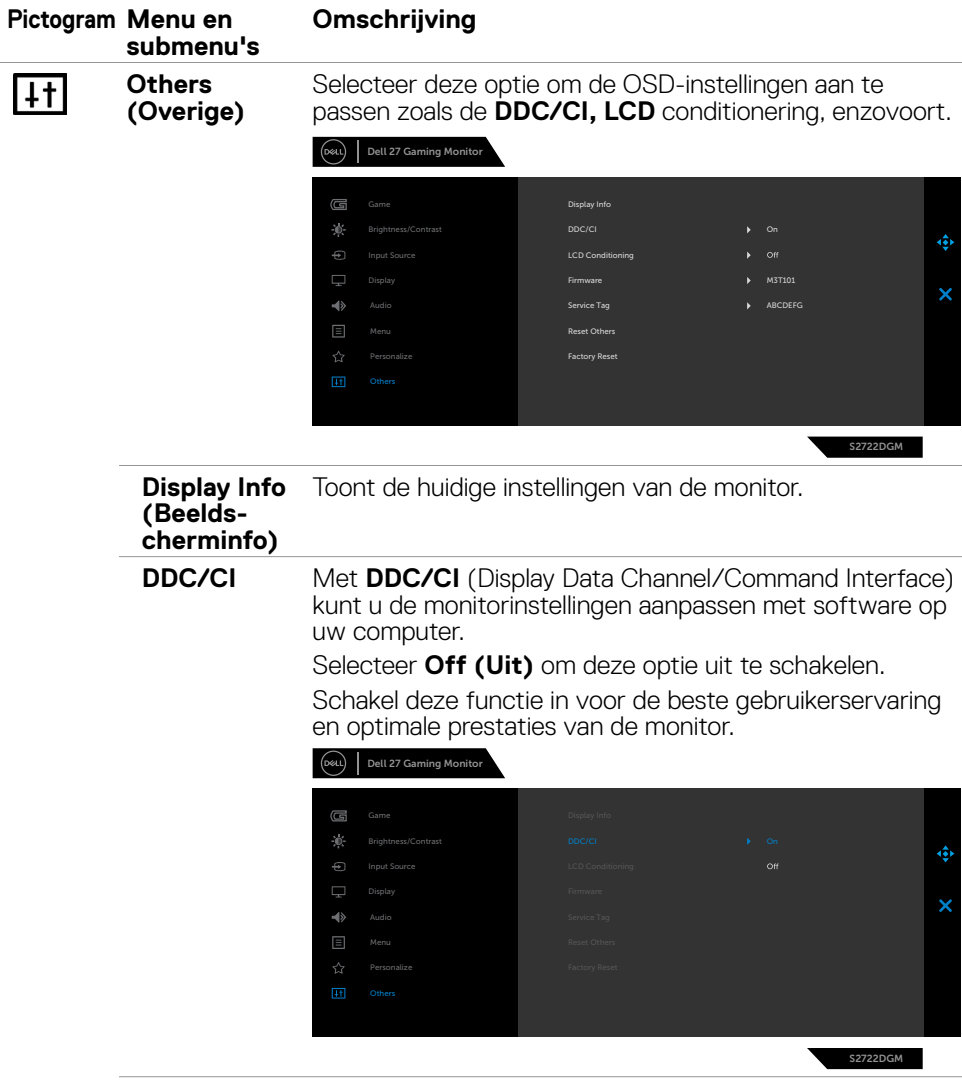

**46** | De monitor bedienen

 $(\overline{DCL}$ 

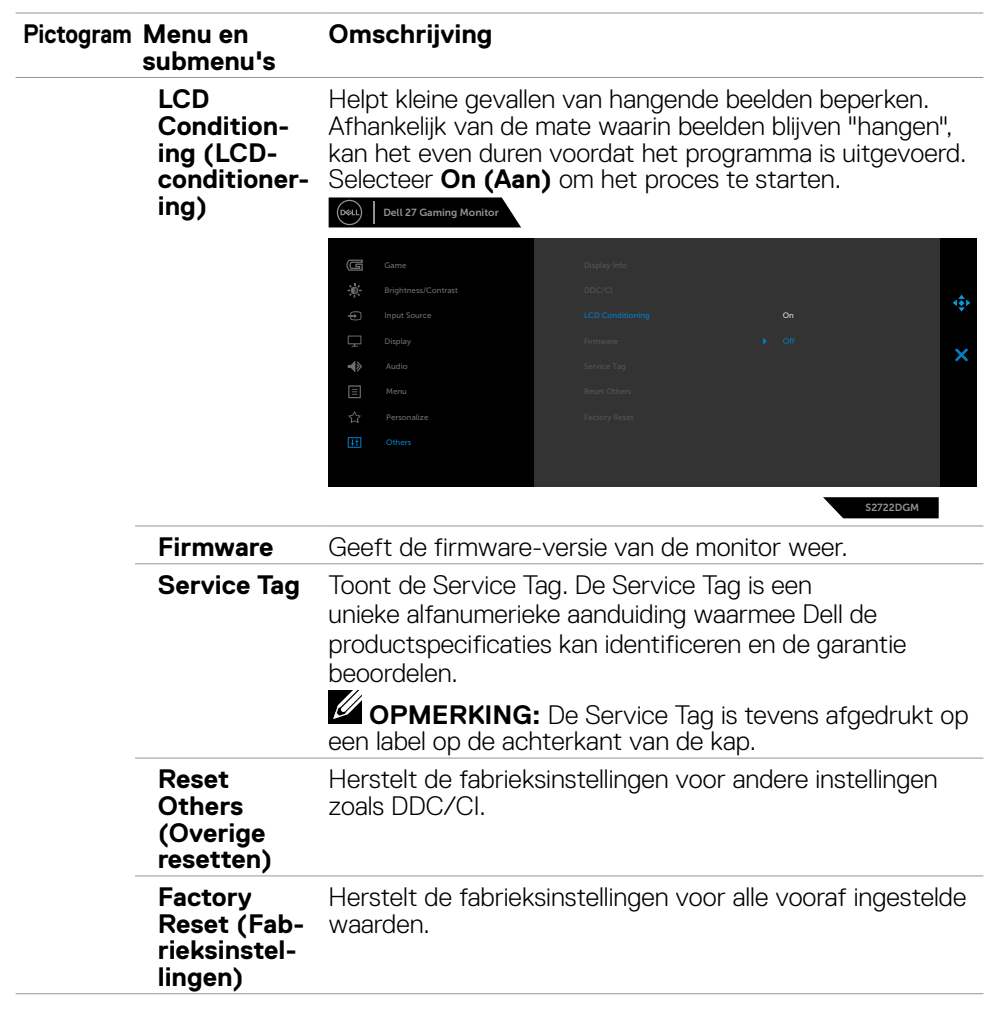

 $(\sim$ LL

## <span id="page-47-0"></span>**OSD-waarschuwingen**

Als de monitor een bepaalde resolutie niet ondersteunt, verschijnt het volgende bericht:

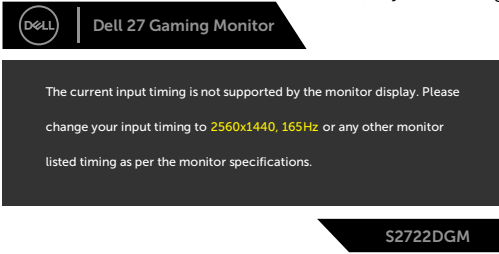

Dat betekent dat de monitor niet kan synchroniseren met het signaal dat deze van de computer ontvangt. Raadpleeg **[Monitorspecificaties](#page-12-1)** voor de horizontale en verticale frequentiebereiken die deze monitor ondersteunt. De aanbevolen modus is 2560 x 1440.

Voordat de functie DDC/CI wordt uitgeschakeld, wordt het volgende bericht weergegeven:

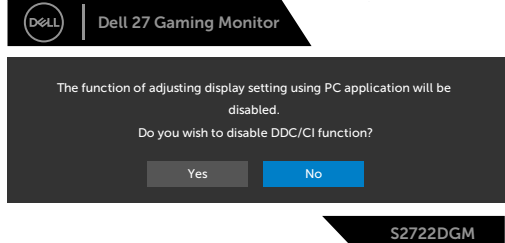

Als MPRT probeert actief te worden maar de framesnelheid is minder dan 120 Hz, verschijnt het volgende bericht:

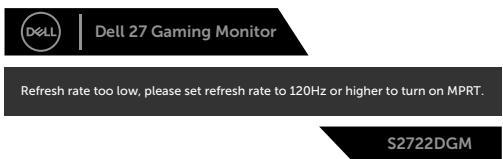

Als de monitor naar de modus **Standby (stand-by)** gaat, verschijnt het volgende bericht:

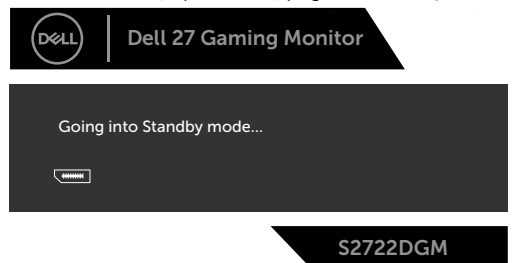

Activeer de computer en wek de monitor om toegang te krijgen tot het **[OSD](#page-37-2)**.

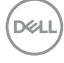

Als ui het helderheidsniveau instelt boven het standaardniveau (het standaardniveau is 75 %), dan verschijnt het volgende bericht:

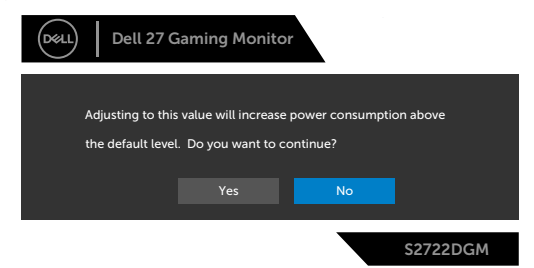

Als u op een andere dan de aan/uit-knop drukt, verschijnt het volgende bericht afhankelijk van de geselecteerde ingang:

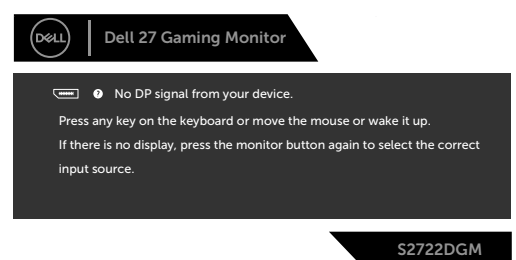

Als DisplayPort, HDMI 1 of HDMI 2 input is geselecteerd en de bijbehorende kabel is niet aangesloten, dan verschijnt een zwevend dialoogvenster zoals hieronder is afgebeeld.

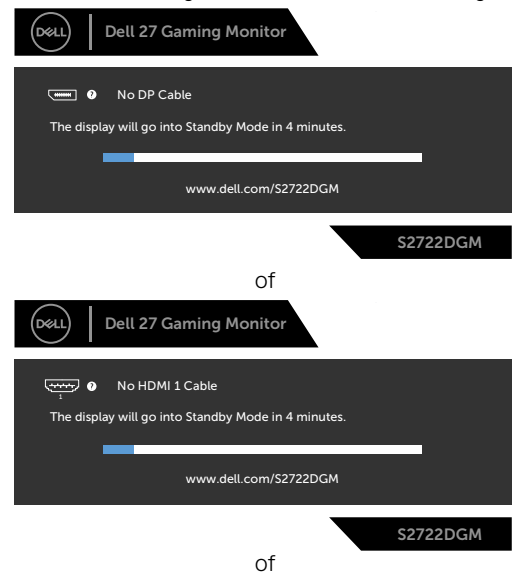

DELI

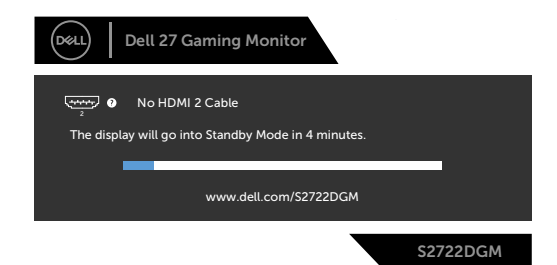

Als u OSD items van Factory Reset (Fabrieksinstellingen) in de optie Other (Overige) selecteert, verschijnt het volgende bericht:

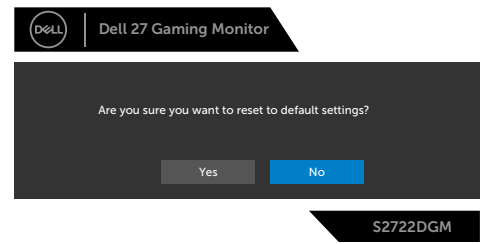

Zie **[Probleemoplossing](#page-4-1)** voor meer informatie.

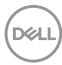

## <span id="page-50-0"></span>**De bedieningsknoppen op het achterpaneel vergrendelen**

U kunt de bedieningsknoppen op het achterpaneel vergrendelen om toegang te verhinderen tot het OSD-menu en/of de aan-/uitknop.

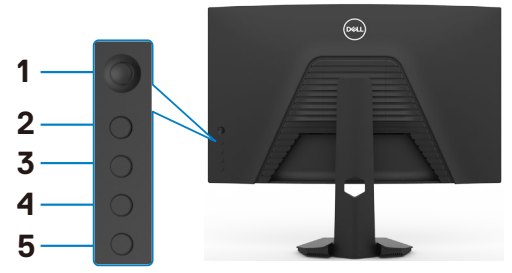

### **Zo vergrendelt u de knop(pen):**

- **1.** Houd **Button 5 (knop 5)** vier seconden ingedrukt, waarna een menu op het scherm verschijnt.
- **2.** Selecteer een van de volgende opties:
	- **• Menu Buttons (Menuknoppen):** Kies deze optie om alle OSDmenuknoppen behalve de aan-/uitknop te vergrendelen.
	- **• Power Button (Aan-/uitknop):** Kies deze optie om alleen de aan-/uitknop te vergrendelen.
	- **• Menu + Power Buttons (Menuknoppen + aan-/uitknop):** Kies deze optie om alle knoppen op het achterpaneel te vergrendelen.

Houd om de knop(pen) te ontgrendelen **Button 5 (knop 5)** vier seconden ingedrukt, waarna een menu op het scherm verschijnt. Klik op het pictogram **Unlock icon** 

**(Ontgrendelen) for** om de knop (pen) te ontgrendelen.

**D**&LI

De monitor bedienen **| 51**

### <span id="page-51-0"></span>**De maximale resolutie instellen**

Zo stelt u de maximale resolutie in voor de monitor:

In Windows 7, Windows 8 of Windows 8.1:

- **1.** Alleen voor Windows 8 of Windows 8.1: selecteer de tegel Bureaublad om naar het klassieke bureaublad te gaan. Sla deze stap over voor Windows Vista en Windows 7.
- **2.** Rechtsklik op het bureaublad en klik op **Screen Resolution (Schermresolutie)**.
- **3.** Klik op de vervolgkeuzelijst van **Screen Resolution (Schermresolutie)** en selecteer **2560 x 1440**.
- **4.** Klik op **OK**.

In Windows 10 of Windows 11:

- **1.** Rechtsklik op het bureaublad en klik op **Display Settings (Beeldscherminstellingen)**.
- **2.** Klik op **Advanced display settings (Geavanceerde beeldscherminstellingen)**.
- **3.** Klik op de vervolgkeuzelijst van **Schermresolutie** en selecteer **2560 x 1440**.
- **4.** Klik op **Apply (Toepassen)**.

Als u de optie **2560 x 1440** niet ziet, moet u mogelijk het grafische stuurprogramma bijwerken. Voltooi een van de volgende procedures, afhankelijk van uw computer:

Als u een Dell desktop of draagbare computer hebt:

• Ga naar **<https://www.dell.com/support>**, voer uw service tag in en download het nieuwste stuurprogramma voor uw grafische kaart.

#### **Als u een andere dan een Dell-computer gebruikt:**

- • Ga naar de support-website van de fabrikant van uw computer en download het nieuwste grafische stuurprogramma.
- • Ga naar de support-website van de fabrikant van uw grafische kaart en download het nieuwste grafische stuurprogramma.

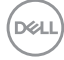

# <span id="page-52-0"></span>**Foutoplossing**

**WAARSCHUWING: Volg de [Veiligheidsinstructies](#page-4-1) voordat u een van de procedus in dit deel uitvoert.**

# **Zelftest**

De monitor bevat een zelftestoptie waarmee u kunt controleren of de monitor goed werkt. Als monitor en computer goed zijn verbonden maar het monitorscherm blijft leeg, voert u als volgt de monitor zelftest uit:

- **1.** Schakel zowel de computer als de monitor uit.
- **2.** Maak de videokabel los van de achterkant van de computer. Haal alle digitale en analoge kabels weg uit de achterkant van de computer om voor een goede werking van de zelftest te zorgen.
- **3.** Schakel de monitor in.

Op het scherm moet een zwevend dialoogvenster verschijnen (tegen een zwarte achtergrond) als de monitor geen videosignaal detecteert en correct werkt. In de zelftestmodus blijft de power-LED wit. Afhankelijk van de geselecteerde ingang zal tevens een van de hieronder afgebeelde dialoogvensters continu over het scherm rollen.

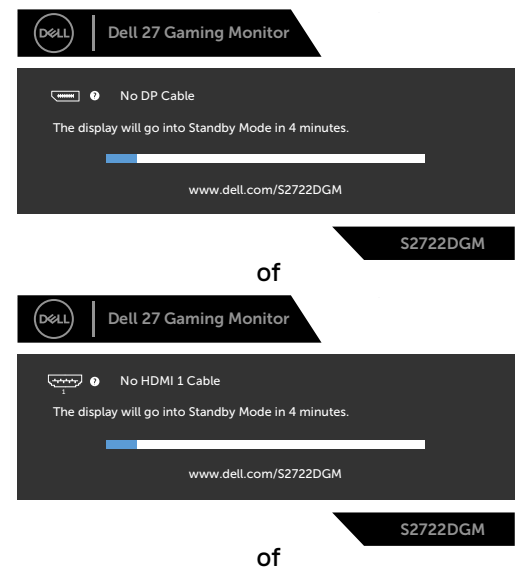

**D**&LI

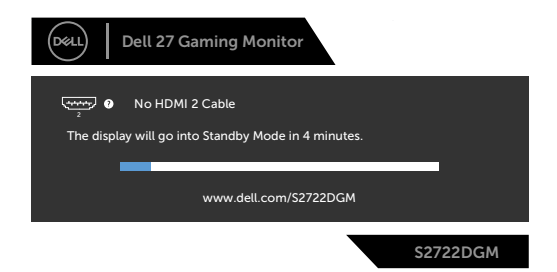

- **4.** Dit vak verschijnt ook tijdens het normale systeemgebruik als de videokabel losgaat of beschadigd is.
- **5.** Schakel de monitor uit en sluit de videokabel weer aan; schakel daarna zowel de monitor als de computer in.

Als na toepassing van de vorige procedure het scherm leeg blijft, moet u de videocontroller en de computer controleren, omdat de monitor goed werkt.

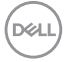

# <span id="page-54-0"></span>**Ingebouwde diagnoses**

De monitor beschikt over een ingebouwd diagnostisch hulpmiddel dat u helpt bepalen of de afwijking op het scherm die u ziet een inherent probleem van de monitor is, of van uw computer en videokaart.

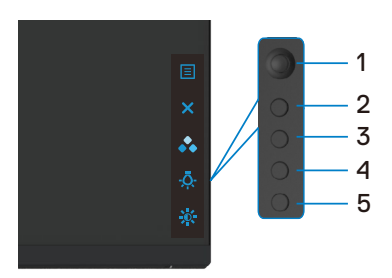

### **De ingebouwde diagnoses uitvoeren:**

- **1.** Zorg ervoor dat het scherm schoon is (geen stofjes op het oppervlak van het scherm).
- **2.** Maak de videokabel(s) los van de achterkant van de computer of monitor. Daarna gaat de monitor naar de zelftestmodus.
- **3.** Houd knop 5 gedurende 4 seconden ingedrukt, waarna het OSD-bericht verschijnt; selecteer  $\blacktriangleright$  en druk op knop 1. Een grijs scherm verschijnt.
- **4.** Controleer het scherm zorgvuldig op afwijkingen.
- **5.** Verplaats de joystick (knop 1) naar rechts. De kleur van het scherm verandert naar rood.
- **6.** Controleer het scherm op eventuele afwijkingen.
- **7.** Herhaal de stappen 5 en 6 om het scherm in groen, blauw, zwart, wit en met text te controleren.

De test is voltooid als het tekstscherm verschijnt. Druk nogmaals op knop 5 om af te sluiten.

Als u met het ingebouwde diagnostische hulpmiddel geen afwijkingen aantreft, werkt de monitor goed. Controleer de videokaart en computer.

**NO** 

# <span id="page-55-0"></span>**Veel voorkomende problemen**

De volgende tabel bevat algemene informatie over algemene monitorproblemen die u kunt tegenkomen en de mogelijke oplossingen:

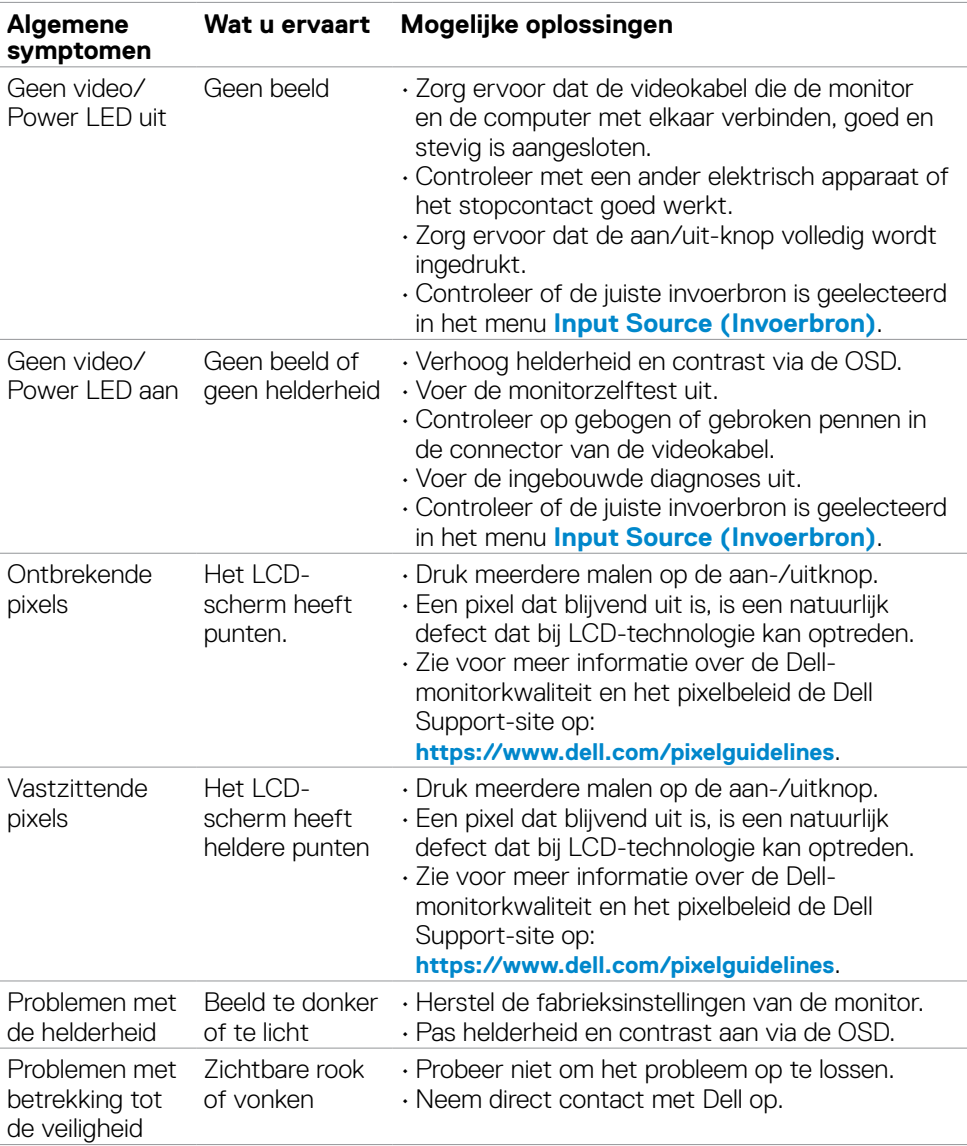

DELL

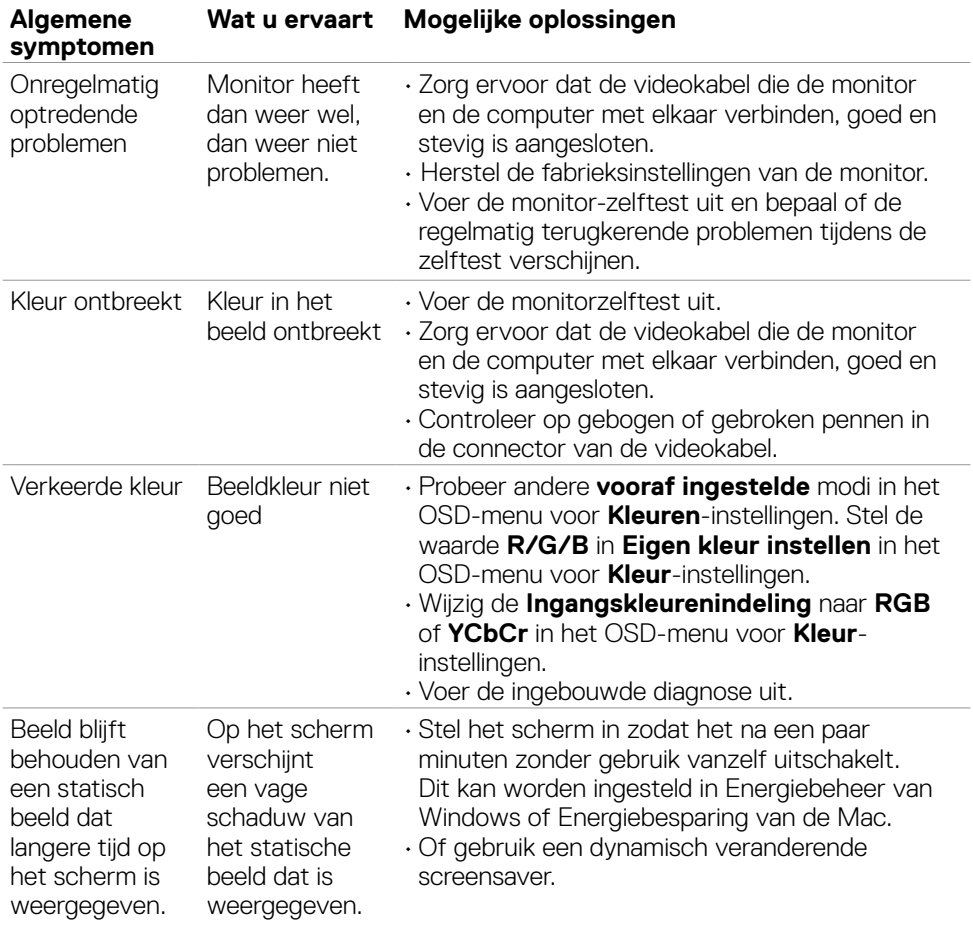

# <span id="page-57-0"></span>**Productspecifieke problemen**

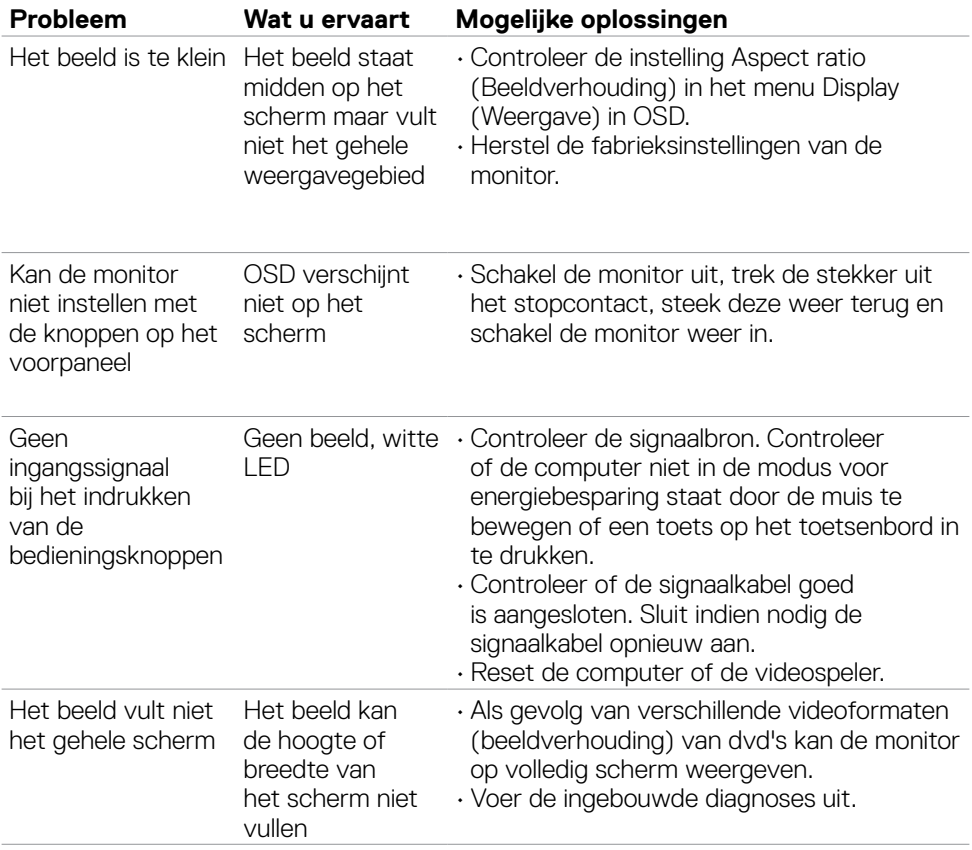

 $\overline{O}$ 

# <span id="page-58-0"></span>**Bijlage**

# **FCC-meldingen (alleen V.S.) en andere wettelijke informatie**

Zie voor FCC-meldingen en andere wettelijke informatie de regelgevingswegbsite op **[https://www.dell.com/regulatory\\_compliance](https://www.dell.com/regulatory_compliance)**.

## <span id="page-58-1"></span>**Contact opnemen met Dell**

Klanten in de Verenigde Staten bellen 800-WWW-DELL (800-999-3355).

### **OPMERKING: Als u niet over een actieve internetverbinding beschikt, kunt u contactgegevens vinden op uw factuur, pakbon, rekening of productcatalogus van Dell.**

Dell levert verschillende online en telefonische ondersteunings- en service-opties. De beschikbaarheid verschilt per land en product, en sommige diensten zijn mogelijk niet beschikbaar in uw gebied.

## **Voor online-monitorondersteuning:**

raadpleeg **<https://www.dell.com/support/monitors>**.

#### **Contact opnemen met Dell voor verkoop, technische ondersteuning of de klantendienst:**

- **1.** Ga naar **<https://www.dell.com/support>**.
- **2.** Controleer uw land of regio in het afrolmenu Choose A Country/Region (Kies een land/regio) in de rechter benedenhoek van de pagina.
- **3.** Klik op Contact Us (Contact met ons opnemen) naast het afrolmenu voor het land.
- **4.** Selecteer de juiste link voor service of ondersteuning aan de hand van uw behoeften.
- **5.** Kies de methode om met Dell contact op te nemen die voor u geschikt is.

# **EU productdatabase voor energielabel en productinformatieblad**

**S2722DGM: [https://eprel.ec.europa.eu/qr/545250](#page-36-0)**

Bijlage **| 59**

**D**&LI